Informativi Automatizzati

## **SIAMM**

**Liquidazione Spese di Giustizia**

*Istanza Web* ver **2.1** del 01/08/2016

# *Progetto SIAMM Sistema Informativo dell'Amministrazione*

# *Liquidazioni Spese di Giustizia*

*Manuale Utente* 

Informativi Automatizzati

## **SIAMM**

Liquidazione Spese di Giustizia

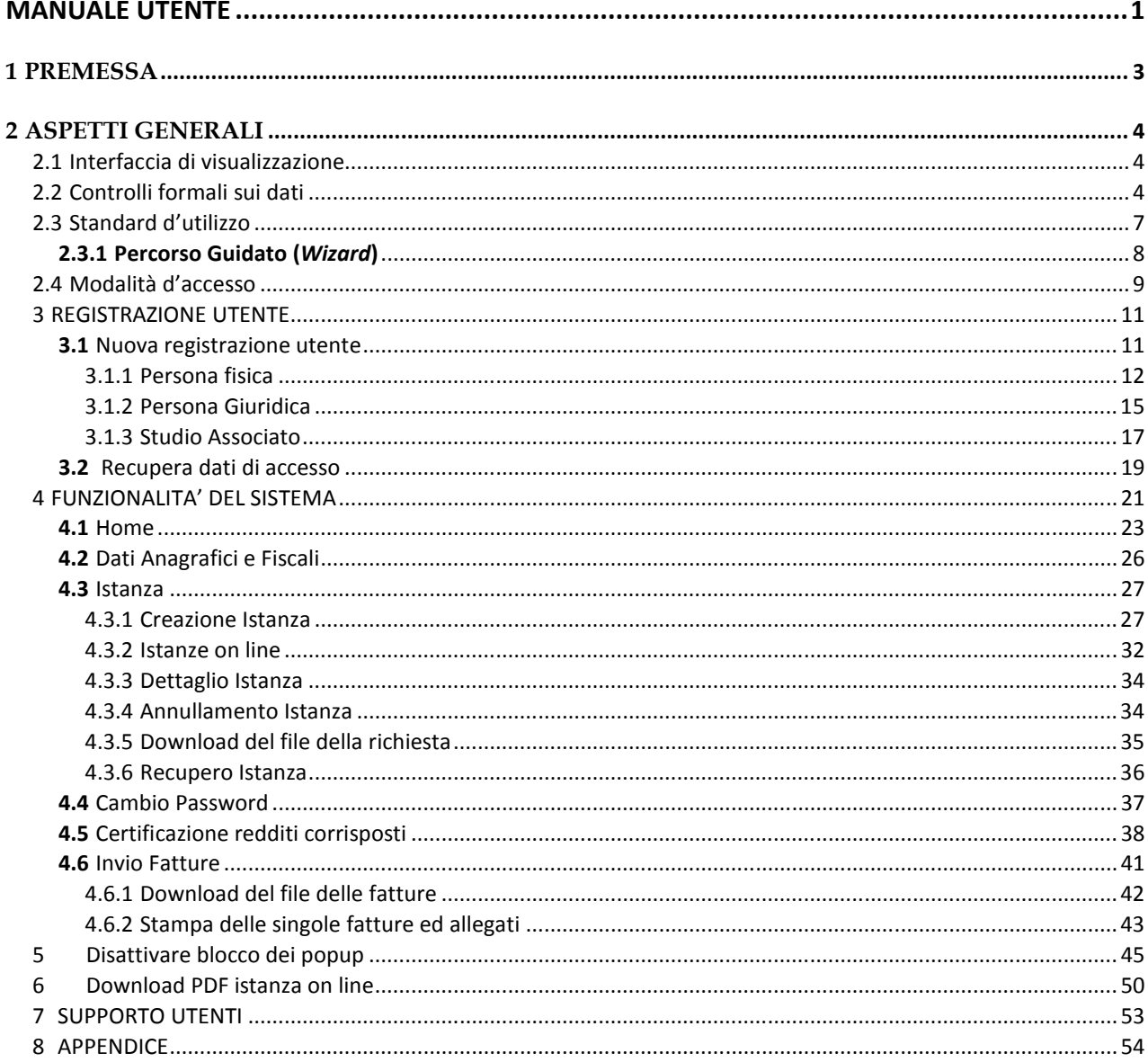

Informativi Automatizzati

## **SIAMM**

**Liquidazione Spese di Giustizia**

## **1 PREMESSA**

Questa guida è dedicata sia agli utenti che svolgono attività di "ausiliario del giudice" ex T.U. 115/2002 e per la compilazione di una richiesta di liquidazione da inoltrare alla cancelleria del Giudice competente per l'emissione del decreto di liquidazione, sia agli utenti degli Operatori Telefonia per l'invio invio delle fatture alle segreterie dei PM e l'emissione dei decreti di liquidazione in materia di intercettazioni.

Il presente documento ha l'obiettivo di descrivere in dettaglio le varie fasi per la creazione di un nuovo utente che, tramite la registrazione sul Sistema seguita da una mail di conferma e/o la successiva modifica dei propri dati anagrafici, possa inoltrare le richieste attraverso il servizio on-line attivabile attraverso il sito https://lsg.giustizia.it, raggiungibile con i browsers Explorer, Google Chrome e Modzilla Firefox

Il documento inoltre prevede la descrizione di tutto l'iter sia per l'invio di una o più istanze di liquidazione, dalla sua compilazione e/o modifica, la presa in carico da parte della Cancelleria e la sua liquidazione finale, sia per l'invio contestuale di più di fatture fino alla presa in carico da parte della Cancelleria dell'Ufficio Giudiziario ricevente ed alla loro liquidazione finale.

Informativi Automatizzati

## **SIAMM**

**Liquidazione Spese di Giustizia**

## **2 ASPETTI GENERALI**

### **2.1** Interfaccia di visualizzazione

Ogni pagina del Sistema presenta un'impostazione delle aree di utilizzo divise in tre parti distinte:

- **La pagina di lavoro,** in alto, in cui è indicato il percorso di riferimento che l'utente sta utilizzando; in questa riga è mostrato il percorso che si deve percorrere per completare l'inserimento, la visualizzazione o la modifica dei dati.
- **L'area di lavoro** posta nella parte centrale della pagina, permette l'inserimento, la ricerca, la modifica e la visualizzazione delle informazioni che si vogliono gestire.
- **I pulsanti di navigazione,** presenti nella parte bassa alla pagina, indicanti delle azioni precise quali 'Avanti', 'Indietro' o 'Annulla' servono per spostarsi tra una pagina di lavoro e la successiva o annullare l'operazione in corso.

Nella figura seguente, è mostrato un esempio di una pagina con l'area di lavoro e i 'pulsanti di navigazione'.

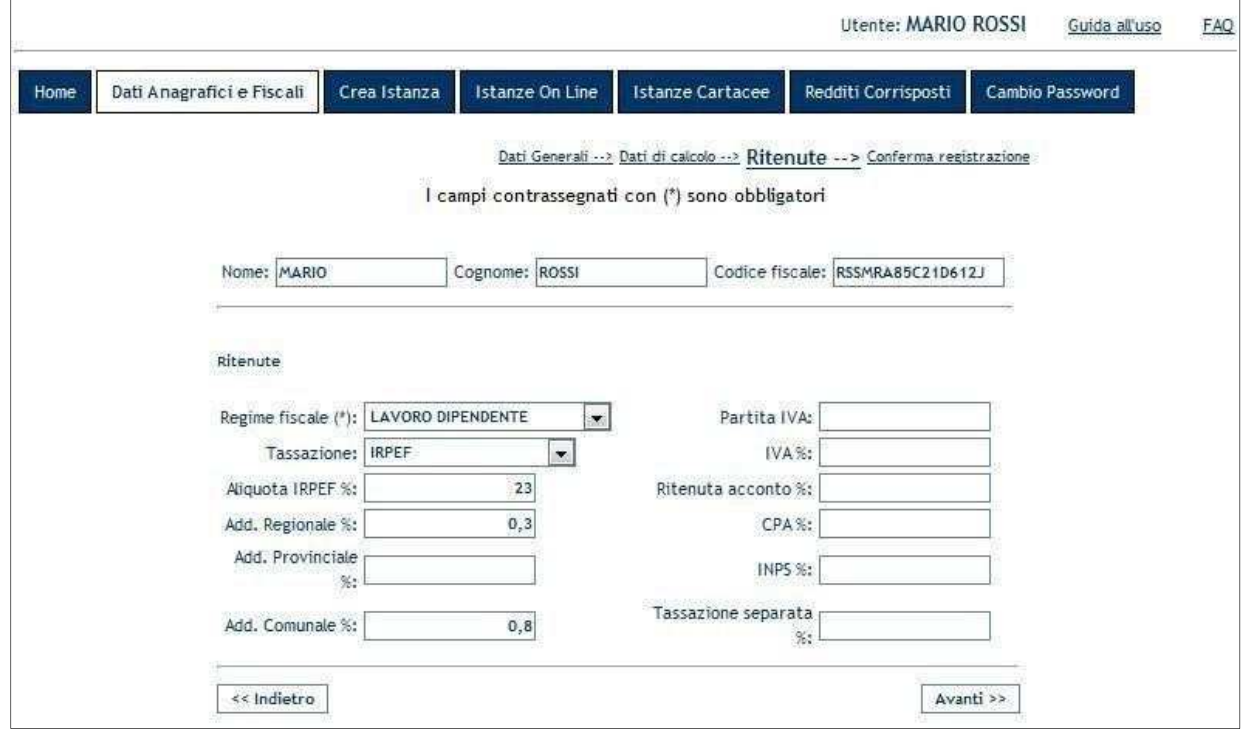

## **2.2** Controlli formali sui dati

Il Sistema in fase di inserimento dei dati effettua diversi controlli sui dati:

Informativi Automatizzati

## **SIAMM**

**Liquidazione Spese di Giustizia**

- Controllo sull'obbligatorietà;
- Controllo sul formato;
- Controllo sul dominio;
- Limitazioni,

**Controllo sull'obbligatorietà:** un elemento si definisce obbligatorio, quando non è possibile continuare nelle operazioni di inserimento senza valorizzare il campo; questi elementi sono contraddistinti da un asterisco (\*) accanto all'etichetta esplicativa.

Quando si tenta di procedere l'inserimento dei dati o la loro memorizzazione senza aver completato l'inserimento dei campi obbligatori, il Sistema fornisce un allarme e colora i campi che non sono stati popolati correttamente con il colore giallo.

**Controllo sul formato:** i campi di testo possono avere un formato obbligatorio, nel qual caso l'applicazione controlla che non siano inseriti dati con formato errato.

I campi soggetti a tale restrizione sono:

- Data l'inserimento deve essere necessariamente del tipo gg/mm/aaaa; il valore del campo mese deve essere compreso tra 1 e 12, l'anno deve essere maggiore di zero e il giorno deve appartenere all'intervallo proprio del mese. Sono ammessi solo caratteri numerici.
- Anno deve essere numerico, maggiore di zero, riportato con quattro cifre.
- Importo sono tutti espressi in Euro; devono essere al massimo di nove cifre intere e due decimali, fino al valore massimo di 999999999,99. Qualora si debba inserire un importo privo di centesimi, si può inserire direttamente la cifra intera ed il Sistema inserirà, completando in automatico ",00".
- Percentuale deve essere un valore numerico, compreso tra 0 e 100, con un massimo di due cifre decimali.

**Controllo sul dominio:** alcuni elementi possono assumere solo alcuni valori, determinati da altri componenti dell'applicazione; in questi casi il Sistema avvisa l'Utente dell'incongruenza dell'inserimento, a volte consentendo di procedere, altre impedendo il proseguimento.

Dei controlli di questo tipo sono ad esempio su:

- Codice Fiscale deve essere di 16 caratteri, con i primi 6 corrispondenti al cognome e al nome inserito, i seguenti 5 coerenti con la data di nascita, il sesso e il luogo di nascita e l'ultimo carattere è il carattere di controllo.
- Importi se un importo inserito supera il massimo consentito, il Sistema avverte con un messaggio di errore.

Informativi Automatizzati

## **SIAMM**

**Liquidazione Spese di Giustizia**

**Limitazioni:** il sistema prevede inoltre che ogni campo di testo è limitato in funzione del dato che deve riportare. Generalmente, le limitazione sono superiori rispetto alle esigenze dell'Utente, ma in alcuni casi è necessario imporre la lunghezza del valore da inserire poiché unica possibile.

In particolare sono:

- Codice Fiscale 16 caratteri;
- Partita IVA 11 caratteri;
- Anno 4 caratteri;
- Data 8 caratteri.

Informativi Automatizzati

## **SIAMM**

**Liquidazione Spese di Giustizia**

## **2.3** Standard d'utilizzo

Molte funzionalità e flussi operativi sono similari in tutto il Sistema. Risulta quindi conveniente elencare in questa sede gli standard di utilizzo dello stesso.

Per quanto concerne il salvataggio dei dati registrati dall"Utente sulla banca dati, alla pressione del pulsante "Registra" il sistema mostrerà una finestra di richiesta di conferma dell"invio dei dati: la conferma avrà l"effetto di inviare tutti i dati al server e conseguente memorizzazione; il rifiuto di proseguire, attraverso il pulsante "Annulla", avrà l"effetto di cancellare tutti i dati visualizzati, tornando alla finestra precedente.

Nel caso in cui un percorso di inserimento, si svolge attraverso più pannelli mediante i pulsanti di navigazione guidata, è anche possibile visualizzare il singolo pannello cliccando sul nome dello stesso.

All"interno dei pannelli ove sono presenti più caselle di testo per l"inserimento di una informazione, è possibile muoversi tra le diverse caselle sia utilizzando il mouse che utilizzando il pulsante *Tab* ed il pulsante *Invio*.

Alcuni campi del Sistema, sono prepopolati. In questi casi, trattandosi di liste di selezione, il valore desiderato si potrà selezionare attraverso un menù a tendina e, per scegliere un elemento all"interno di una lista di selezione, sarà possibile digitare le lettere iniziali dell"elemento cercato perchè le voci mostrate dalla lista siano quelle che rispettano il requisito delle lettere già indicate.

Per tutte le caselle di inserimento di testo sono state adottate le seguenti regole per il formato dei dati:

- **Spazio Bianco**: lo spazio ha lo stesso significato di tutti gli altri caratteri. E' importante, quando s'inseriscono caratteri, ricordarsi del significato dello spazio bianco. Anche nelle ricerche ha senso: per esempio se si cerca un Cognome "Di natale" sarà diversa da "Dinatale".
- **Data**: sarà contrassegnata da due cifre per il giorno (0-31), due cifre per il mese (1-12) e quattro cifre rappresentanti l'anno, i dati saranno separati dal carattere "/". Esempi: "01/01/2000", "05/03/2003", "13/01/1976". Nell'inserire le date non sarà necessario inserire "/" in quanto già presenti nella schermata.
- **Valori Economici**: tutti i valori economici saranno rappresentati in Euro.
- **Maiuscole/minuscole**: il Sistema non fa nessuna differenza tra le lettere maiuscole e lettere minuscole, i dati restituiti dal Server saranno visualizzati tutti maiuscoli.

Informativi Automatizzati

## **SIAMM**

**Liquidazione Spese di Giustizia**

### **2.3.1 Percorso Guidato (***Wizard***)**

Il Sistema implementa alcuni processi seguendo la logica del "percorso guidato" (*wizard*); lo scopo è di accompagnare l"Utente attraverso la compilazione di tutte le sezioni necessarie, abilitandolo a seguire i percorsi previsti. In tal modo la procedura di inserimento dei dati risulta più agevole.

E' opportuno porre l"accento sull"implementazione delle varie dipendenze funzionali: una scelta in una lista di selezione (es. il tipo del processo) abilita un percorso ben preciso; ciò si riflette nella visibilità o meno di alcuni campi e pannelli o nel popolamento stesso di altre liste di selezione.

La navigazione del percorso guidato (wizard) avviene tramite due pulsanti, "Indietro" e "Avanti".

L"avanzamento nella compilazione delle sezioni è possibile solo nel caso in cui tutti i dati hanno superato il controllo formale, cosicché l"Utente giunge all"ultimo pannello con la certezza di aver inserito tutte le informazioni obbligatorie correttamente. Ovviamente rimane la possibilità di tornare indietro per rivedere e/o modificare i dati già inseriti.

Il pulsante "Registra" si abilita al termine del percorso guidato: la sua pressione dà inizio alla procedura di inserimento nella base dei dati.

Informativi Automatizzati

## **SIAMM**

**Liquidazione Spese di Giustizia**

## **2.4** Modalità d'accesso

L'architettura dell'applicazione si basa su paradigma distribuito, ovvero erogabile ed usufruibile attraverso portale WEB.

Ogni Utente potrà accedere al Sistema attraverso il portale del Ministero della Giustizia: www.giustizia.it /servizi on-line/liquidazione spese di giustizia.

Al primo accesso sarà necessario seguire la procedura per la registrazione dell"utenza.

Successivamente, inserendo le proprie credenziali, "User Name" e "Password"e premendo il pulsante "Login", l'Utente avrà accesso al Sistema.

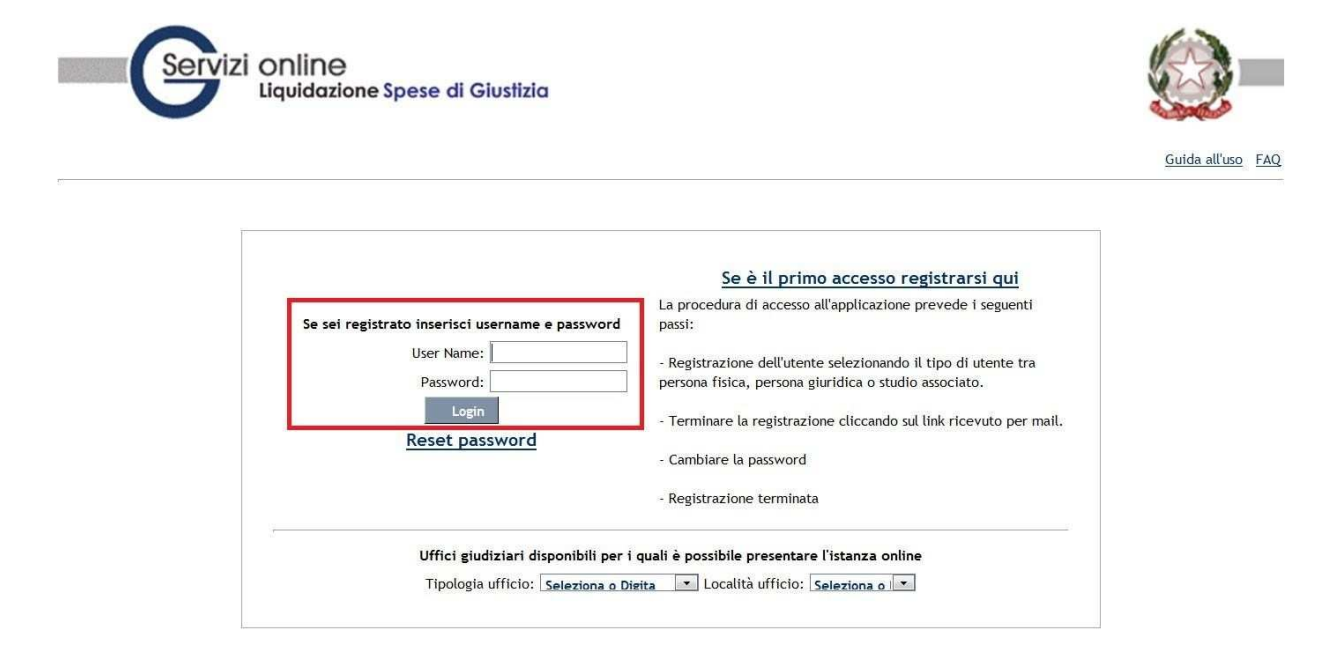

Dalla homepage si potrà controllare quali uffici giudiziari sono disponibili per presentare l'istanza online selezionando nel menù a tendina l'ufficio di destinazione.

Informativi Automatizzati

## **SIAMM**

**Liquidazione Spese di Giustizia**

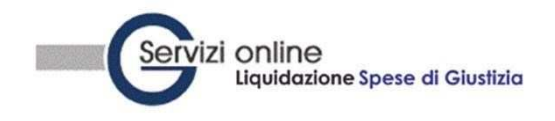

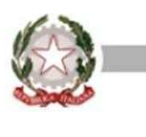

Guida all'uso FAQ

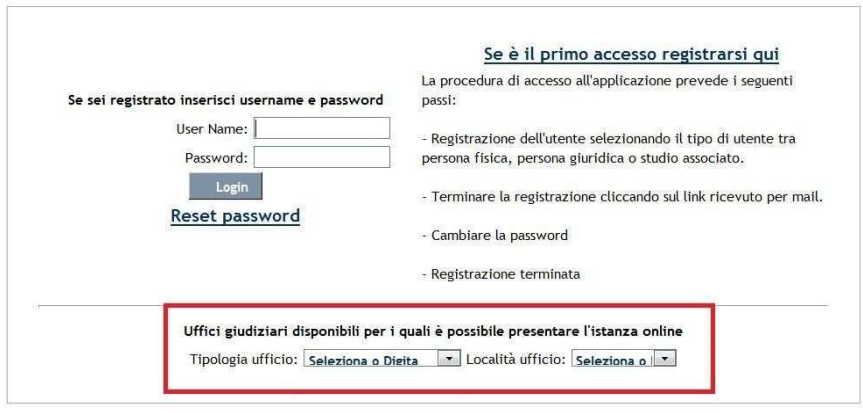

Informativi Automatizzati

## **SIAMM**

**Liquidazione Spese di Giustizia**

## **3 REGISTRAZIONE UTENTE**

### **3.1** Nuova registrazione utente

Accedendo alla homepage si può procedere con l'inserimento di una nuova utenza per l'accesso al Sistema cliccando sul link "Se è il primo accesso registrarsi qui".

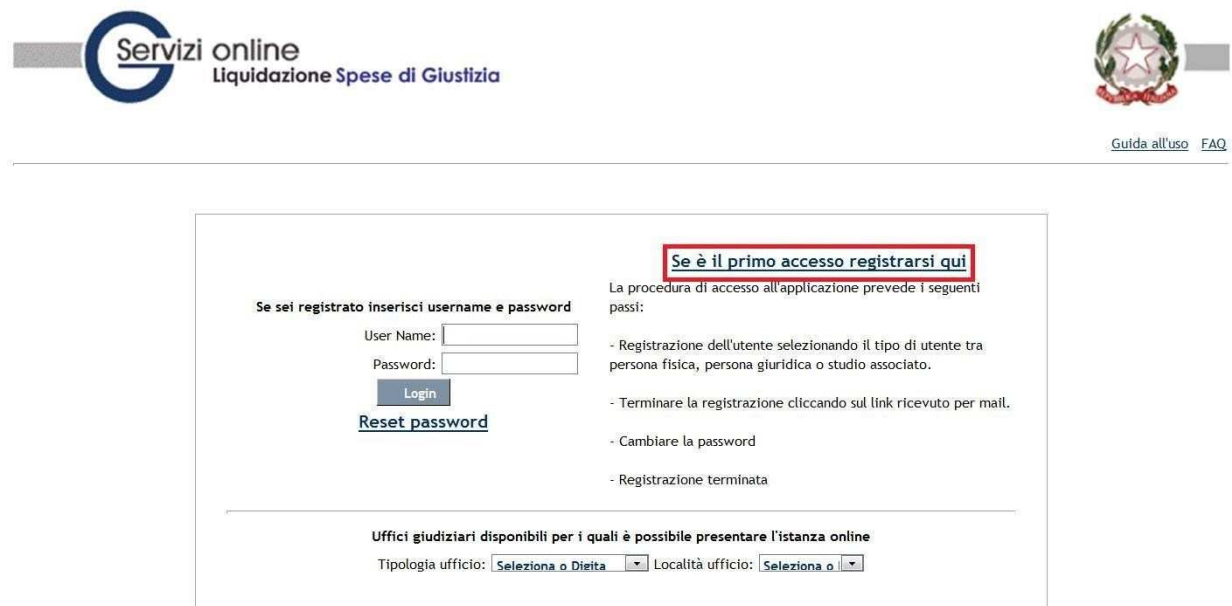

Nella fase di registrazione l'Utente dovrà compilare i seguenti pannelli:

- Dati Utente;
- Dati Generali;
- Dati di calcolo;
- Ritenute;
- Conferma registrazione.

che possono variare a seconda del tipo di utenza scelta. La scelta è in funzione della tipologia di persona, sia essa Persona Fisica, Persona Giuridica o Studio Associato. N.B. per Persona Giuridica si intendono tutte le società e non le ditte individuali, che dovranno registrarsi come Persona Fisica

Informativi Automatizzati

## **SIAMM**

**Liquidazione Spese di Giustizia**

### **3.1.1 Persona fisica**

### *Dati Utente*

In questo pannello vanno indicati i dati principali dell'utente quali Nome, Cognome, E-mail, Username, Password. **ALCOHOL** 

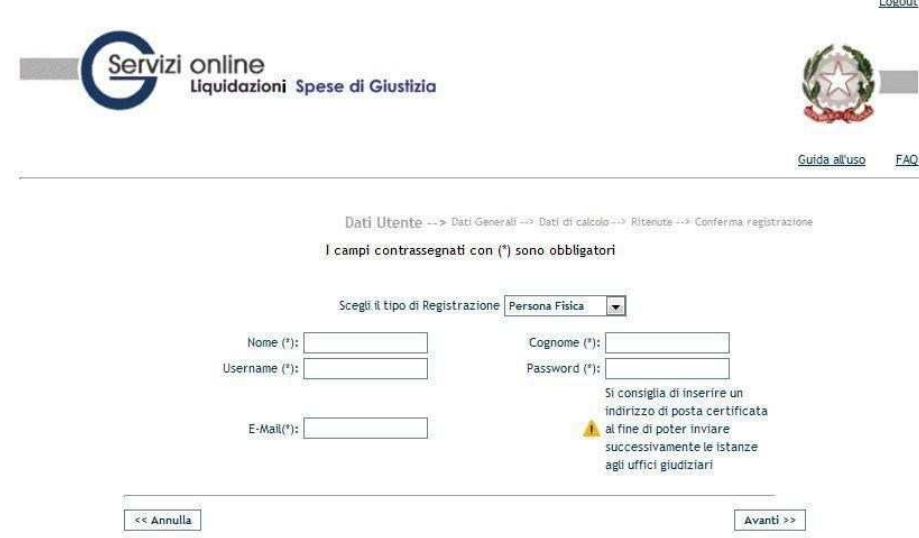

Cliccando sul tasto "Avanti" si può accedere al pannello successivo.

### *Dati Generali*

Vanno indicati i dati riguardanti l"anagrafica del beneficiario, selezionando dalle liste lo stato di appartenenza, la provincia, il comune, lo stato civile e compilando i restanti campi.

La provincia si seleziona dall'elenco che il Sistema ha già inserito nel Data Base: la lista dei comuni è funzione della provincia scelta.

Il Codice Fiscale è calcolato automaticamente, sebbene l"Utente abbia la possibilità di modificarlo, una volta compilati tutti i campi obbligatori inerenti i dati anagrafici di nascita.

## **SIAMM**

Informativi Automatizzati

#### **Liquidazione Spese di Giustizia**

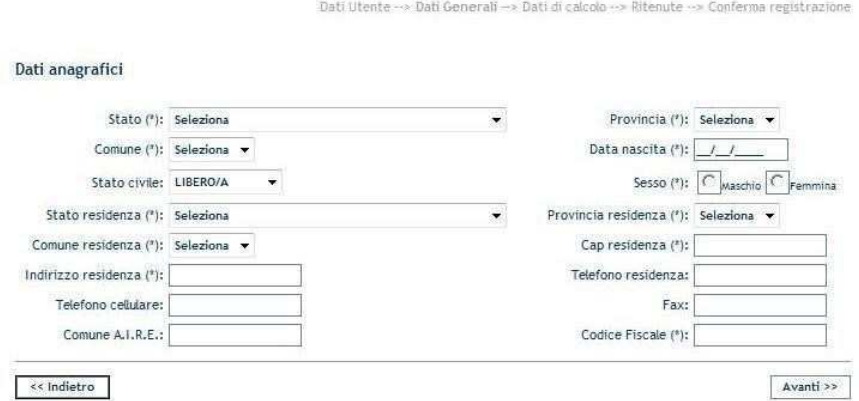

#### *Dati bancari e domiciliazione*

E" il pannello contenente i dati fiscali del soggetto e i dati del conto Corrente..

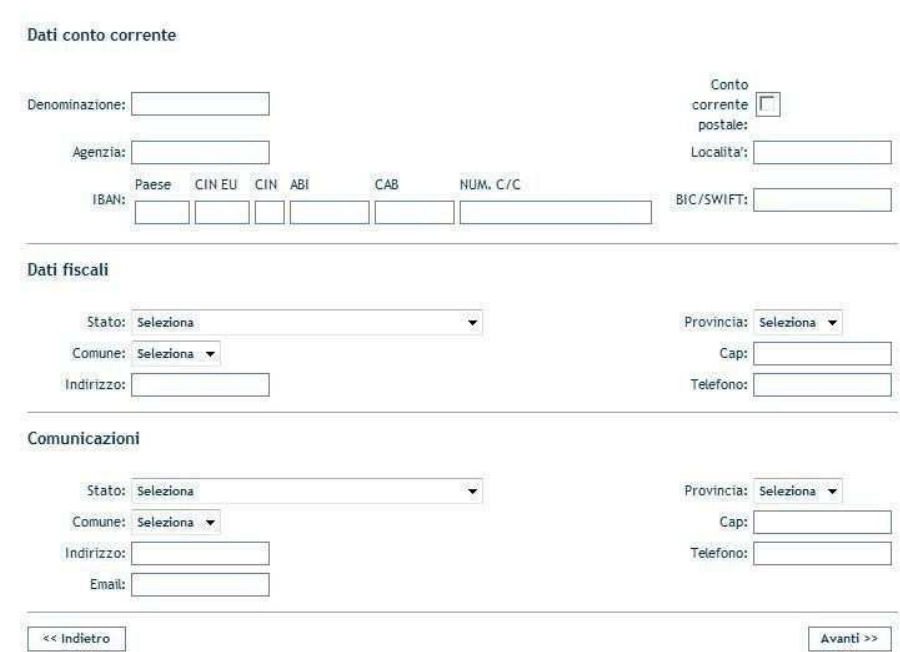

Dati Utente -- > Dati Generali -- > Dati di calcolo -- > Ritenute -- > Conferma registrazione

#### *Ritenute*

In questa maschera è necessario indicare il Regime Fiscale del Beneficiario e le relative Aliquote di cui bisogna indicare le corrispondenti percentuali necessarie ai fini della corretta determinazione delle ritenute da applicare ai successivi Provvedimenti di Liquidazione.

L'operatore ha la possibilità di indicare sempre secondo il tipo di Regime Fiscale presentato dal Beneficiario, gli Oneri Previdenziali, specificando CPA e INPS, e la IVA applicata.

Nel caso in cui il Regime Fiscale (Lavoro Dipendente o Lavoro Assimilato) dichiarato dal Beneficiario implica di specificare anche aliquote addizionali IRPEF (Regionale, Provinciale e

Informativi Automatizzati

## **SIAMM**

**Liquidazione Spese di Giustizia**

Comunale), nella scelta della Tassazione corrispondente (IRPEF, IRPEF a scaglioni o IRPEF a conguaglio), allora il Sistema non chiederà informazioni sulla partita IVA.

Nel caso in cui invece il Regime Fiscale dichiarato dal Beneficiario sia di Lavoro Autonomo o Redditi di Impresa, il soggetto è intestatario di Partita IVA, ed il Sistema chiederà obbligatoriamente l'inserimento di quest'ultima informazione. La tassazione da selezionare sarà Ritenuta d'Acconto.

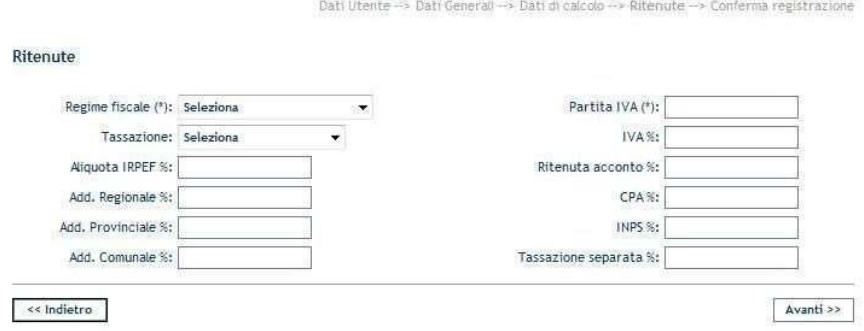

#### *Conferma registrazione.*

Nell'ultima schermata sarà richiesto all'utente di accettare i "Termini di utilizzo e trattamento dati personali", di inserire il codice di sicurezza e di confermare tramite il pulsante "Registra".

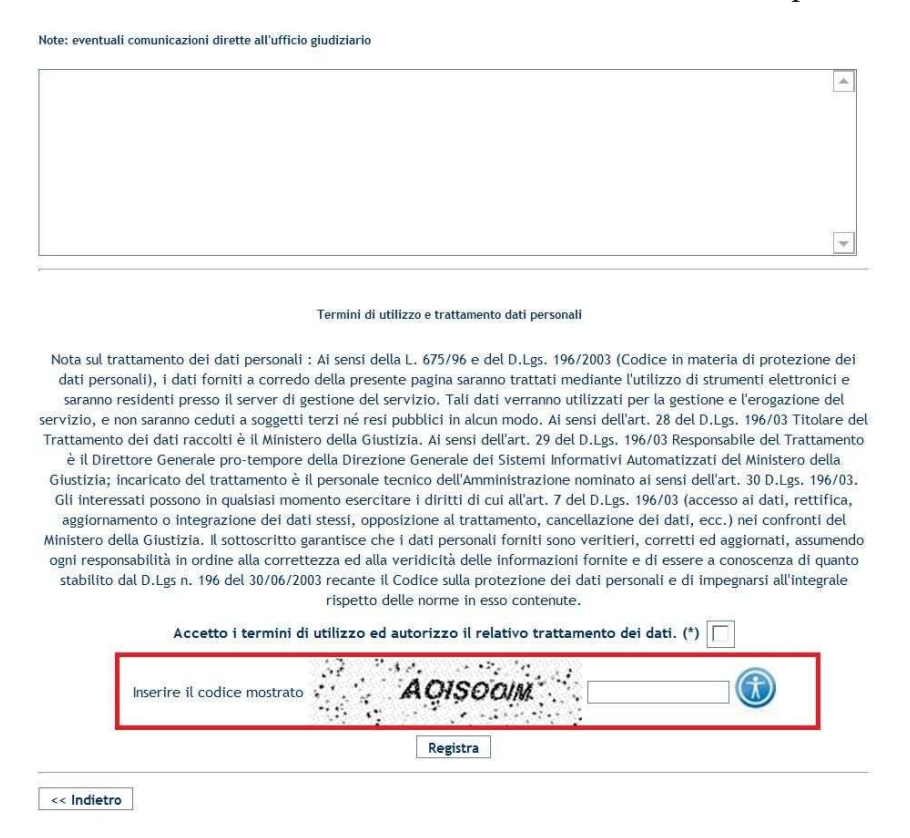

Informativi Automatizzati

## **SIAMM**

**Liquidazione Spese di Giustizia**

Cliccando sul pulsante "Registra" apparirà un messaggio di avvenuta registrazione.

Una volta completate tali operazioni sarà possibile accedere al sistema inserendo le credenziali di accesso inserite in fase di registrazione dell'utenza.

### **3.1.2 Persona Giuridica**

#### *Dati Utente*

In questo pannello vanno indicati i dati principali dell'utente quali Nome, Cognome, E-mail, Username, Password.

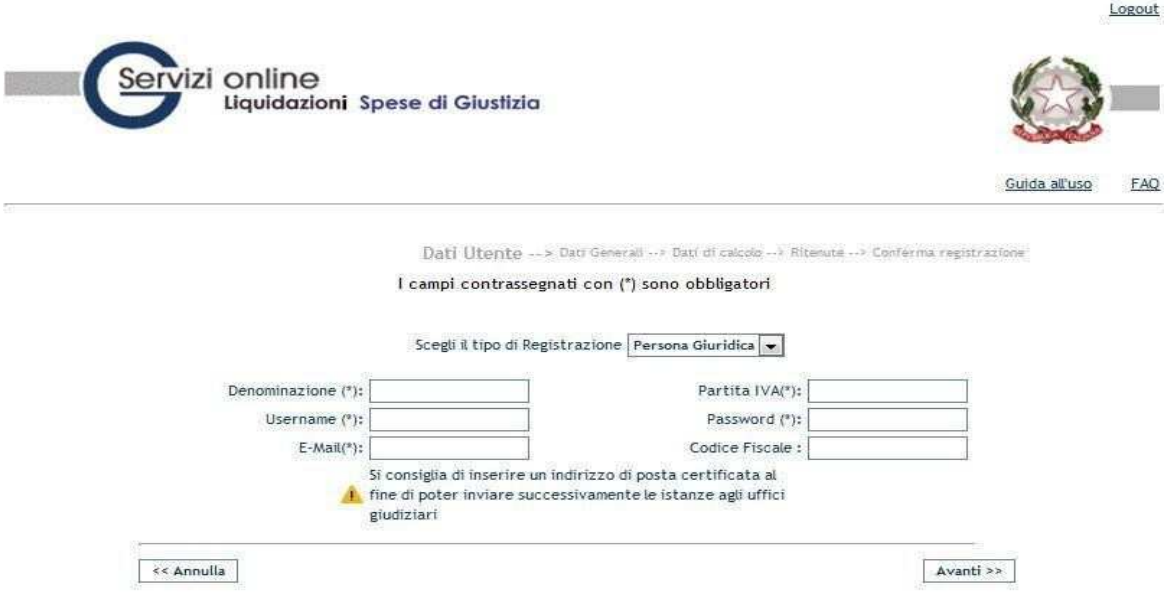

Cliccando sul tasto "Avanti" si può accedere al pannello successivo.

### *Dati Generali*

Vanno indicati i dati riguardanti la persona giuridica, come sede legale, nome rappresentante ed i recapiti. Per inserire un"istanza di liquidazione per le attività eseguite nell"ambito di un processo va obbligatoriamente indicato il valore "NO" nella casella "Modulo Intercettazioni".

Il modulo Intercettazioni è riservato esclusivamente alle ditte che si occupano di tale servizio.

## **SIAMM**

Informativi Automatizzati

### **Liquidazione Spese di Giustizia**

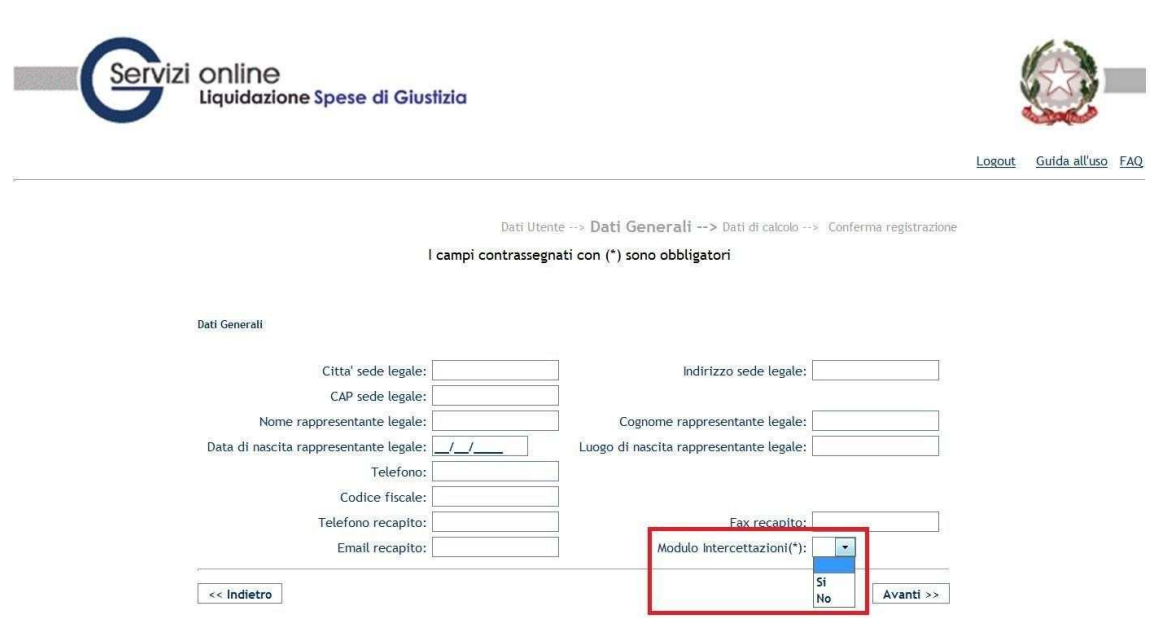

#### *Conferma registrazione.*

Nell'ultima schermata sarà richiesto all'utente di accettare i "Termini di utilizzo e trattamento dati personali", di inserire il codice di sicurezza e di confermare tramite il pulsante "Registra".

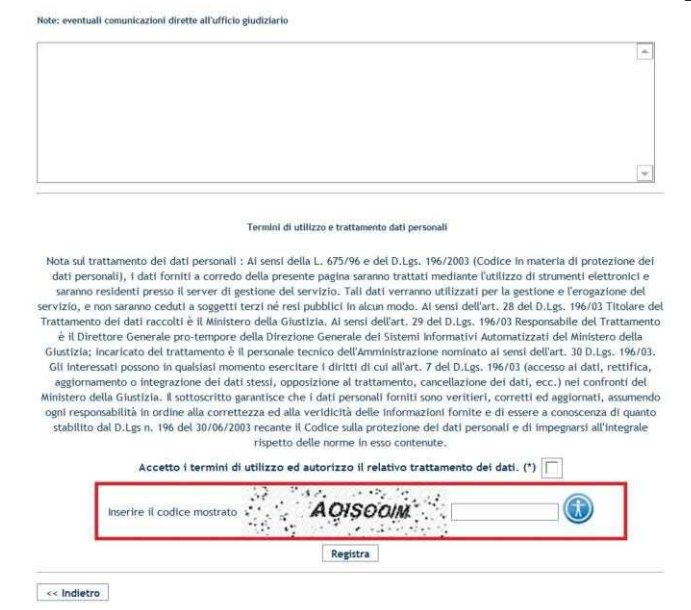

Cliccando sul pulsante "Registra" apparirà un messaggio di avvenuta registrazione.

Una volta completate tali operazioni sarà possibile accedere al sistema inserendo le credenziali di accesso inserite in fase di registrazione dell'utenza.

Informativi Automatizzati

## **SIAMM**

**Liquidazione Spese di Giustizia**

Logout

### **3.1.3 Studio Associato**

### *Dati Utente*

In questo pannello vanno indicati i dati principali dell"utente quali Denominazione, Partita Iva, E-mail, Username, Password.

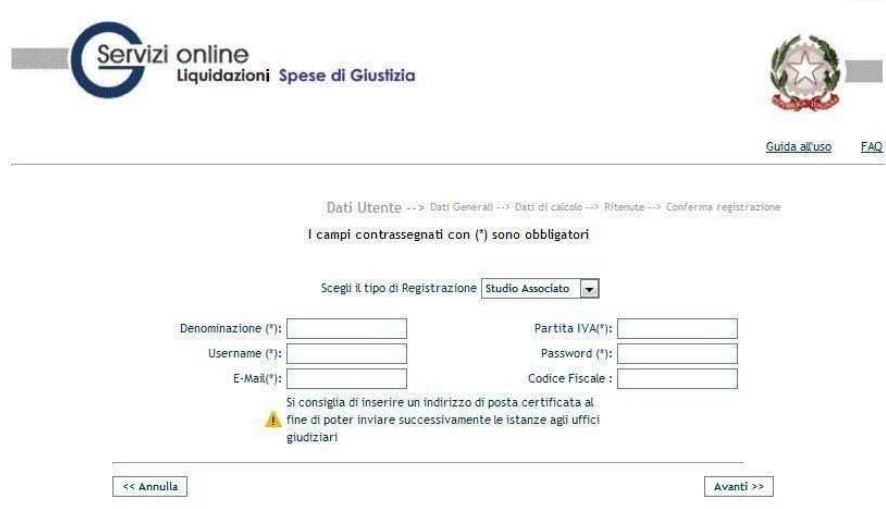

Cliccando sul tasto "Avanti" si può accedere al pannello successivo.

#### *Dati Generali*

Vanno indicati i dati riguardanti la persona giuridica, come sede legale, nome rappresentante ed i recapiti. Si sottolinea l'importanza e l'obbligatorietà della selezione della casella di scelta "Modulo Intercettazioni": nel caso di Studio Associato la casella deve essere selezionata con il valore "No", in quanto non è destinatario di provvedimenti di liquidazione per questa materia.

Informativi Automatizzati

## **SIAMM**

**Liquidazione Spese di Giustizia**

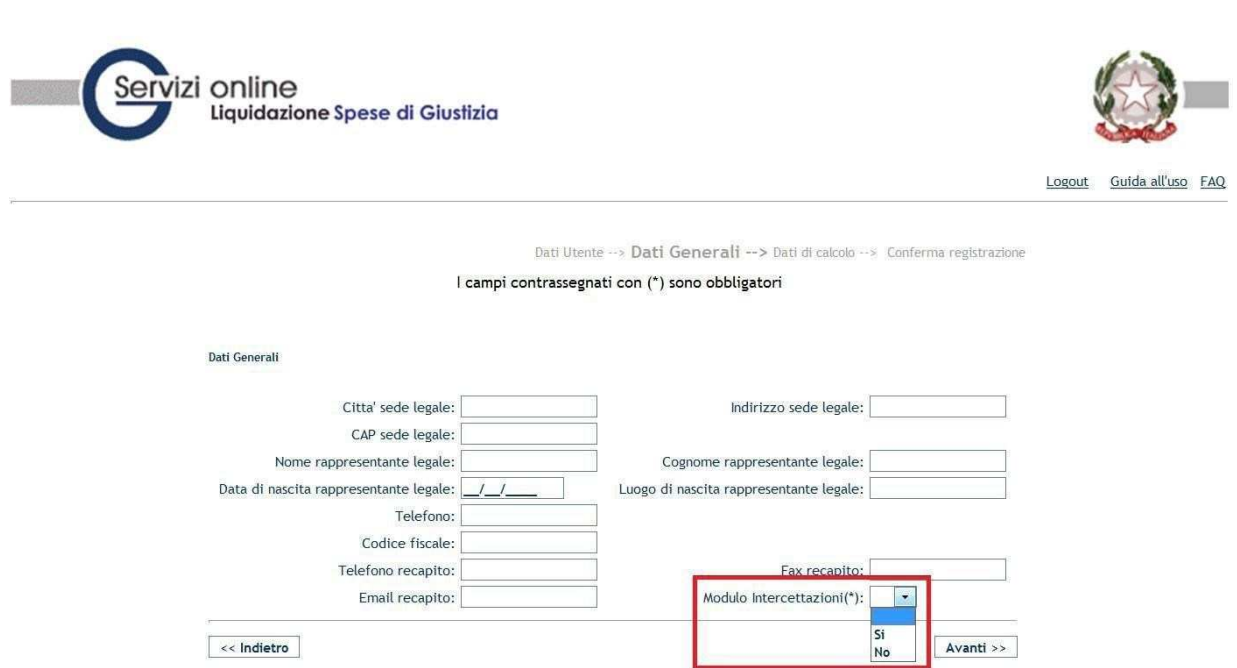

### *Dati Bancari e domiciliazione*

E" il pannello contenente i dati fiscali del soggetto e i dati del conto Corrente.

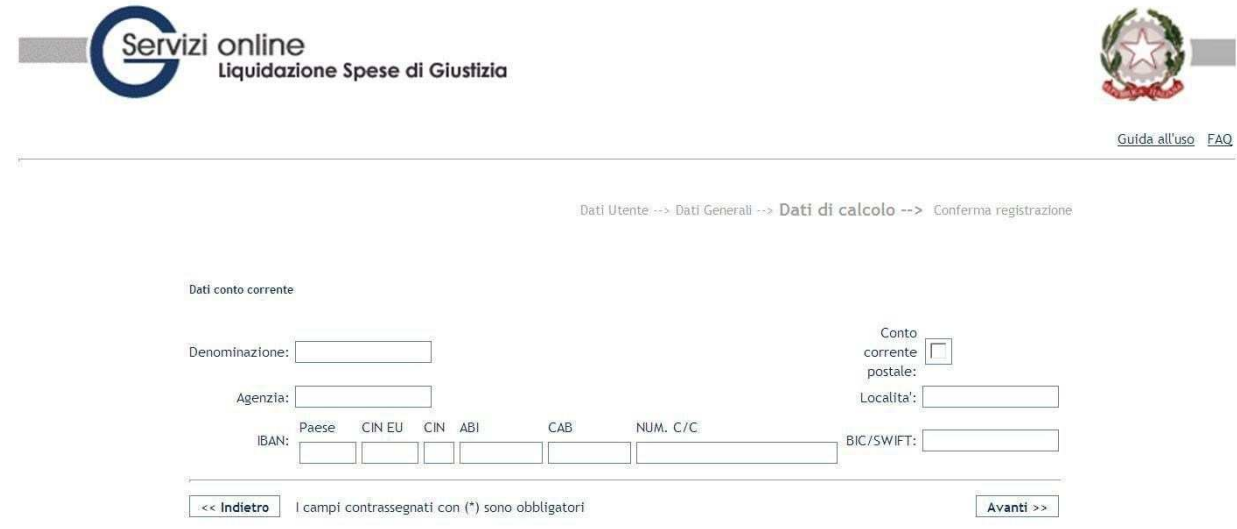

*Conferma registrazione*.

Informativi Automatizzati

## **SIAMM**

**Liquidazione Spese di Giustizia**

Nell.ultima schermata sara richiesto all'utente di accettare i "Termini di utilizzo e trattamento dati personali", di inserire il codice di sicurezza e di confermare tramite il pulsante "Registra".

Note: eventuali comunicazioni dirette all'ufficio giudiziario

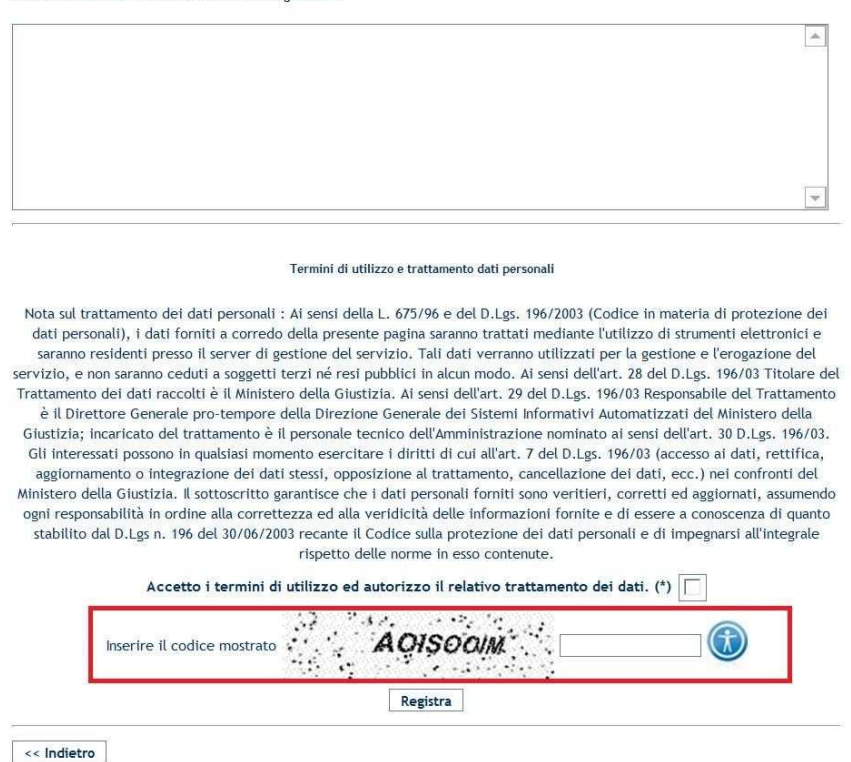

Cliccando sul pulsante "Registra" apparirà un messaggio di avvenuta registrazione.

Una volta completate tali operazioni sarà possibile accedere al sistema inserendo le credenziali di accesso inserite in fase di registrazione dell'utenza.

### **3.2** Recupera dati di accesso

Tale funzionalità permette di recuperare la password in caso di necessità.

Accedendo alla homepage si può procedere con l'annullamento della password sul link "Recupera dati di accesso".

### **SIAMM**

Informativi Automatizzati

#### **Liquidazione Spese di Giustizia**

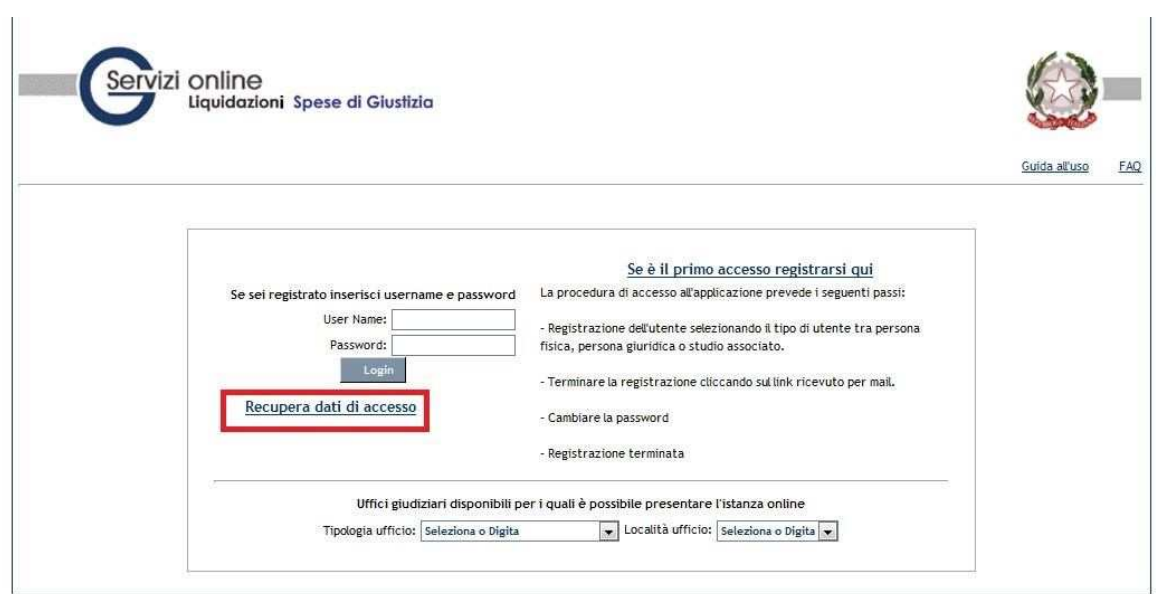

Nel seguente pannello occorre inserire l'indirizzo email (PROVARE IN MINUSCOLO E MAIUSCOLO) utilizzato in fase di registrazione al sito e tramite la pressione del pulsante "Recupera dati di accesso" si richiederà l'operazione di inoltro delle credenziali di accesso.

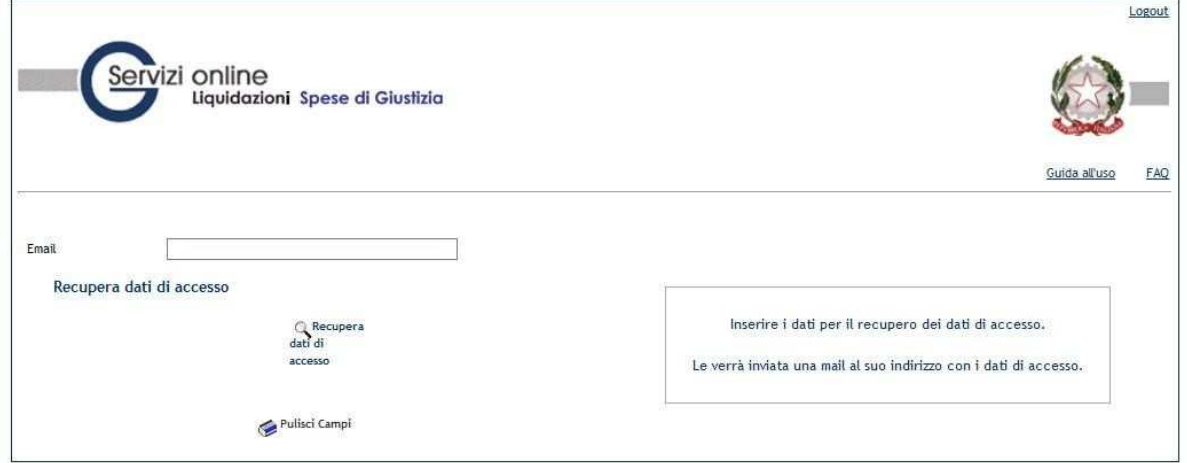

Successivamente l"utente riceverà una mail di conferma dell"avvenuta registrazione ("**istanzaweb.siamm@giustiziacert.it**" : Conferma registrazione Sistema Istanza Web"), contenente un link per la conclusione dell"annullamento della password.

Ricevuta la mail l"utente cliccando sul link specificato per annullare la password, sarà reindirizzato alla pagina di cambio password.

Sarà richiesto di modificare la password inserendo dapprima la "vecchia password" e successivamente la "nuova password"; tramite la pressione del pulsante "Cambia Password" si

confermerà tale operazione

## **SIAMM**

Informativi Automatizzati

### **Liquidazione Spese di Giustizia**

# **4 FUNZIONALITA' DEL SISTEMA**

Dal menù principale si ha accesso alle diverse funzionalità del Sistema. In particolare si accederà alle voci di interesse attraverso le seguenti macro-sezioni:

- Home
- Dati Anagrafici e Fiscali
- Crea Istanza / Invio Fatture
- Istanze cartacee
- Redditi corrisposti  $\Box$ Cambio password

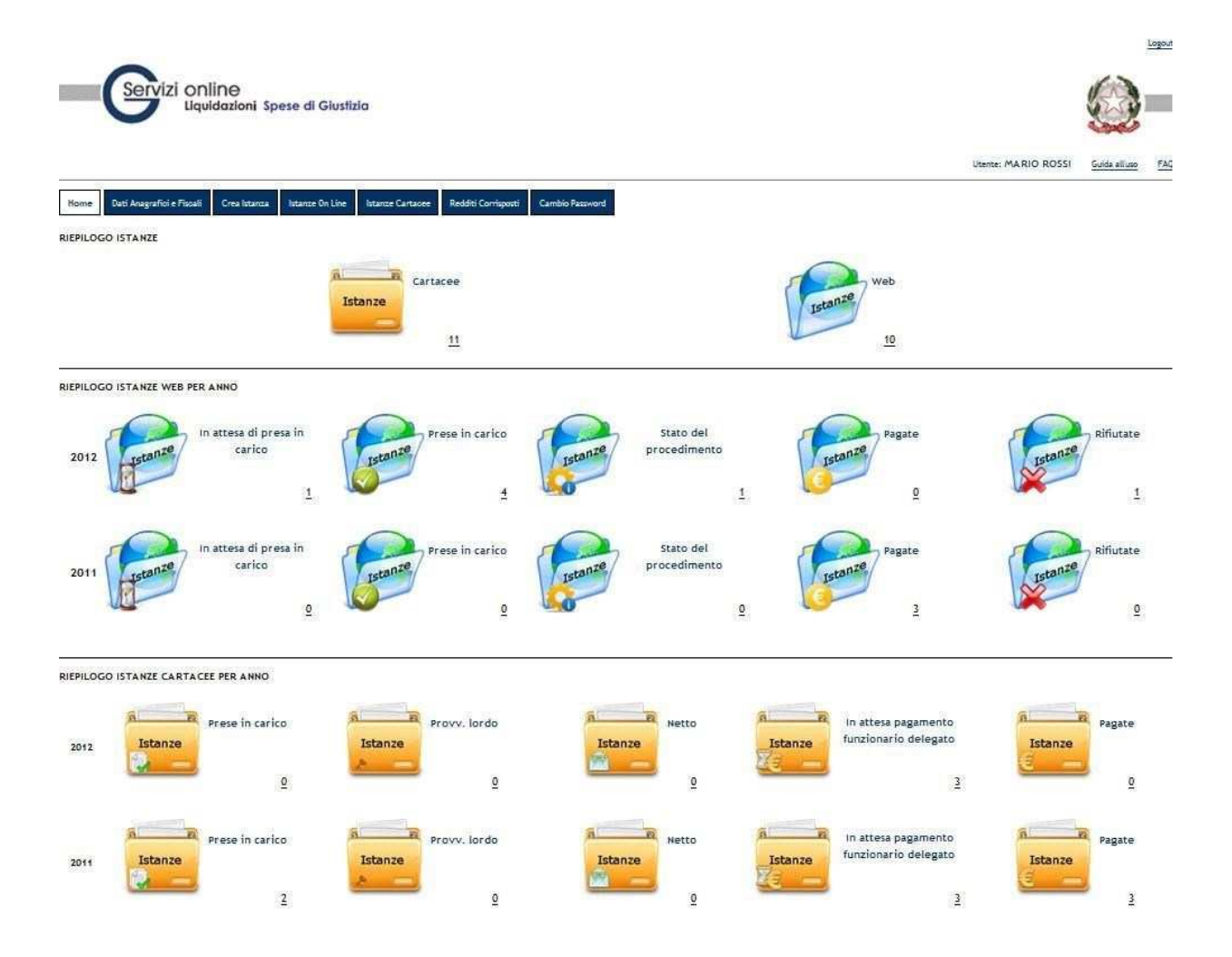

Informativi Automatizzati

## **SIAMM**

**Liquidazione Spese di Giustizia**

Dal menù secondario, che si trova in alto a destra accanto al nome utente, è possibile effettuare il logout dal sistema oppure utilizzare l"help messo a disposizione all'utente:

- Guida all'uso: permette di visualizzare e scaricare un file word contenente il manuale utente;
- FAQ: permette di visualizzare e scaricare un file contenente tutte le domandi più frequenti.

Informativi Automatizzati

## **SIAMM**

**Liquidazione Spese di Giustizia**

## **4.1** Home

Nella homepage è presente un riepilogo grafico delle istanze inviate dal beneficiario. In riepilogo istanze sono indicate le istanze inviate sia in maniera cartacea che tramite web.

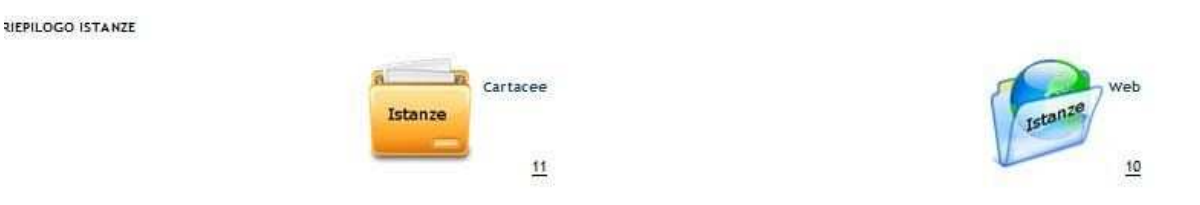

In riepilogo istanze web per anno si trovano le istanze inviate telematicamente divise per anno di invio. Esse saranno divise anche in base dello stato di lavorazione da parte dei tribunali riceventi.

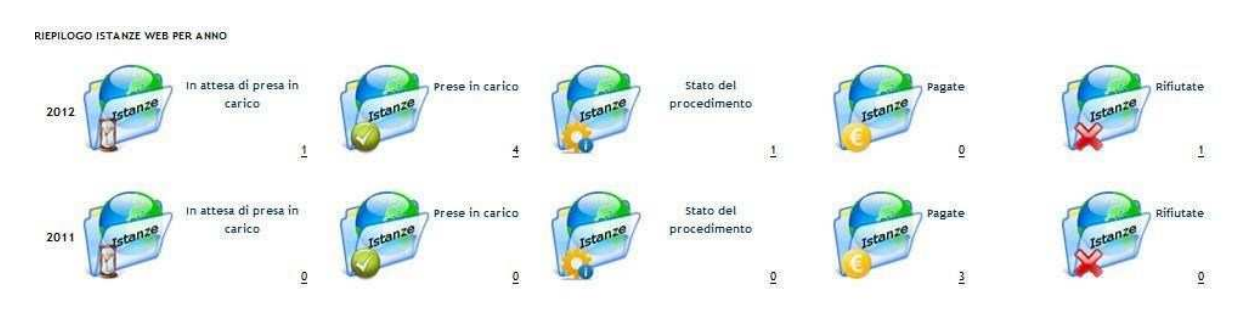

I possibili stati di una istanza inviata via web sono:

- STATO "IN ATTESA DI PRESA IN CARICO": quando la richiesta è stata inserita e in attesa di lavorazione da parte dell'ufficio;
- STATO "PRESA IN CARICO": quando la richiesta è stata importata dall'ufficio destinatario ed è in lavorazione;
- STATO "STATO DEL PROCEDIMENTO": rappresenta i possibili stati delle istanze durante la fase di lavorazione nell'ufficio giudiziario;
- STATO "PAGATE": quando le istanze sono state liquidate dall'ufficio giudiziario;
- STATO "RIFIUTATE": quando le istanze vengono rifiutate dal personale dell'ufficio giudiziario per la presenza di dati errati.

## **SIAMM**

Informativi Automatizzati

#### **Liquidazione Spese di Giustizia**

In riepilogo istanze cartacee per anno si trovano le istanze lavorate in maniera cartacea divise per anno. Esse saranno divise anche in base dello stato di lavorazione da parte dei tribunali riceventi.

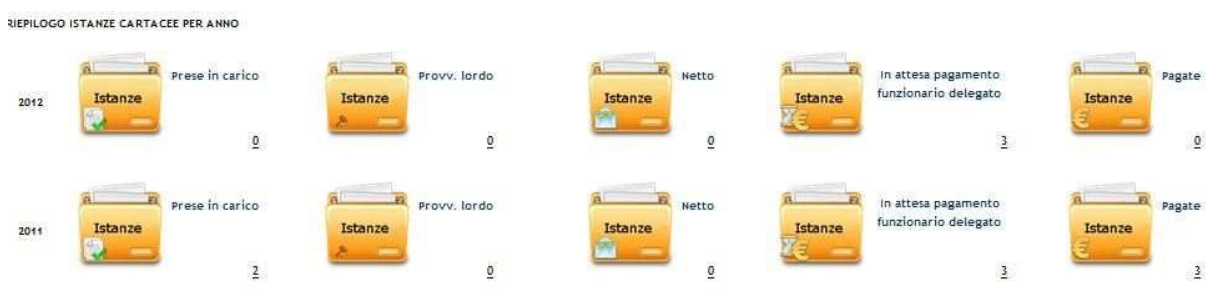

I possibili stati di una istanza cartacea sono:

- STATO "PRESA IN CARICO": quando la richiesta è ancora in fase di istanza;
- STATO "PROVVEDIMENTO LORDO": quando è stato emesso l'ordine di pagamento dell'istanza;
- STATO "NETTO": quando è stato emesso il provvedimento netto dell'istanza ed è in attesa di invio all'ente pagante;
- STATO "IN ATTESA DI PAGAMENTO FUNZIONARIO DELEGATO": quando il provvedimento netto è pervenuto all'ente pagante ed è in attesa di liquidazione;
- STATO "PAGATO": quando le istanze sono state liquidate dall'ufficio giudiziario.

E' possibile visualizzare le istanze on line, accedendo al relativo menu in alto:

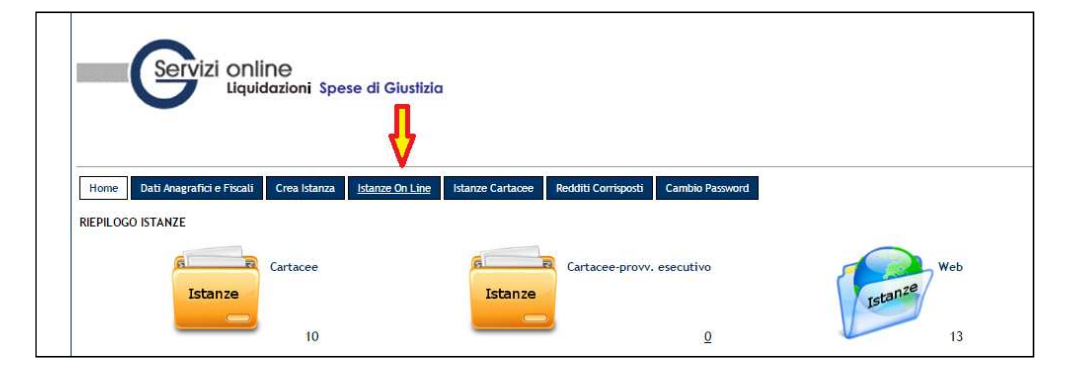

Informativi Automatizzati

## **SIAMM**

**Liquidazione Spese di Giustizia**

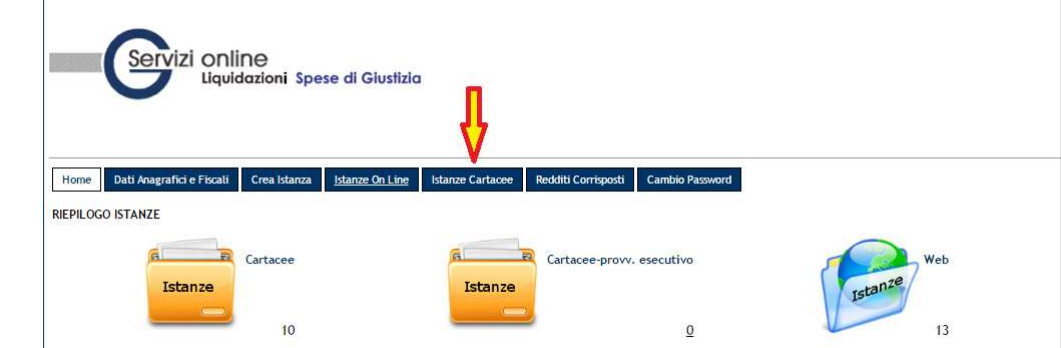

Per visualizzare le istanze cartacee, accedendo al relativo menu

Sarà necessario impostare i criteri di ricerca come l'esempio in figura:

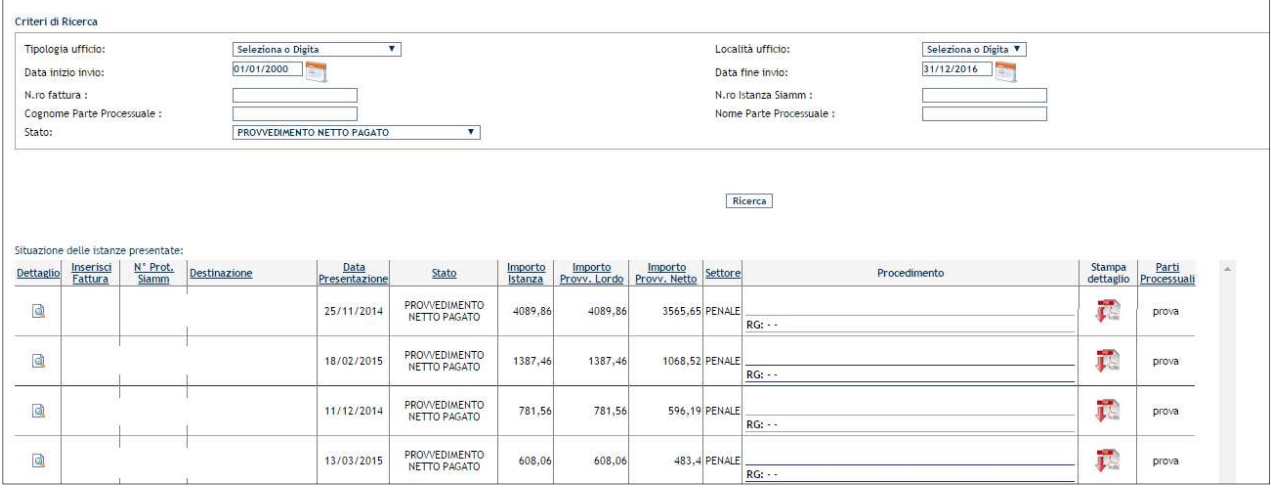

Informativi Automatizzati

## **SIAMM**

**Liquidazione Spese di Giustizia**

## **4.2** Dati Anagrafici e Fiscali

Tale funzionalità permette di modificare i dati anagrafici e fiscali dell'utente.

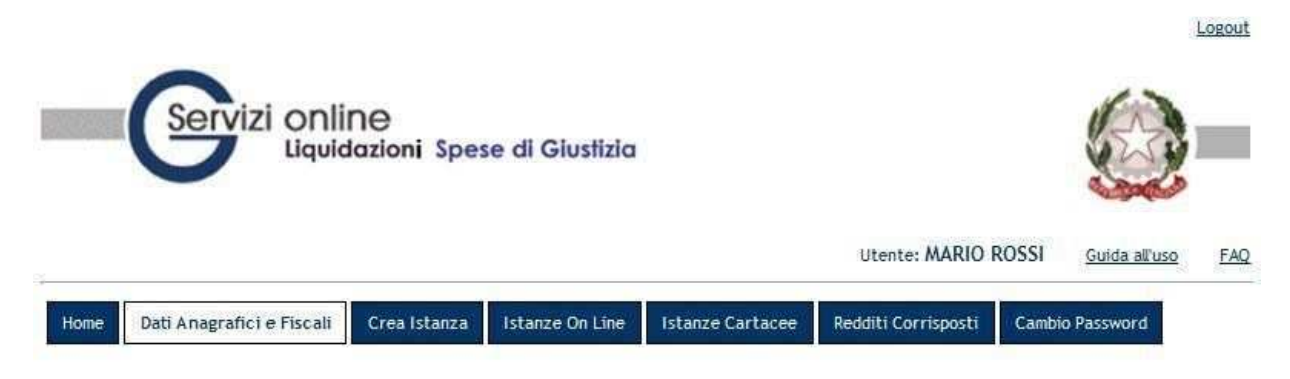

I pannelli e i campi che si presentano all'utente sono gli stessi previsti nella fase della registrazione (vedi paragrafo 2.5 Nuova Registrazione).

La pressione del tasto "Registra" nel pannello "Conferma registrazione" comporterà la modifica dei dati inseriti.

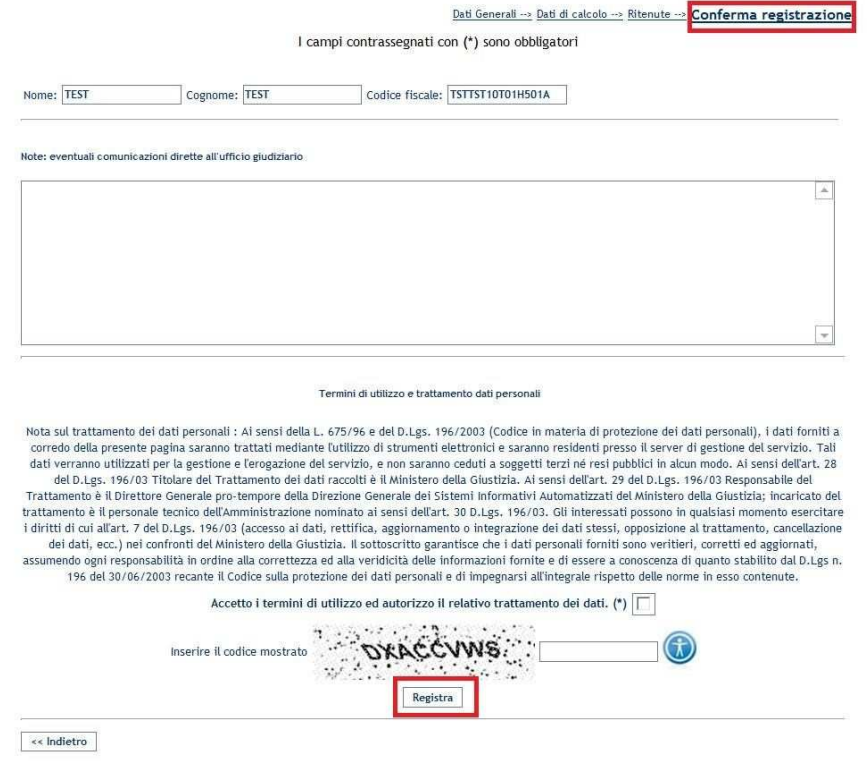

Informativi Automatizzati

## **SIAMM**

**Liquidazione Spese di Giustizia**

## **4.3** Istanza

### **4.3.1 Creazione Istanza**

Attraverso tale funzionalità è possibile creare la richiesta di liquidazione che sarà recapitata alle varie cancellerie competenti per l'emissione del decreto di liquidazione.

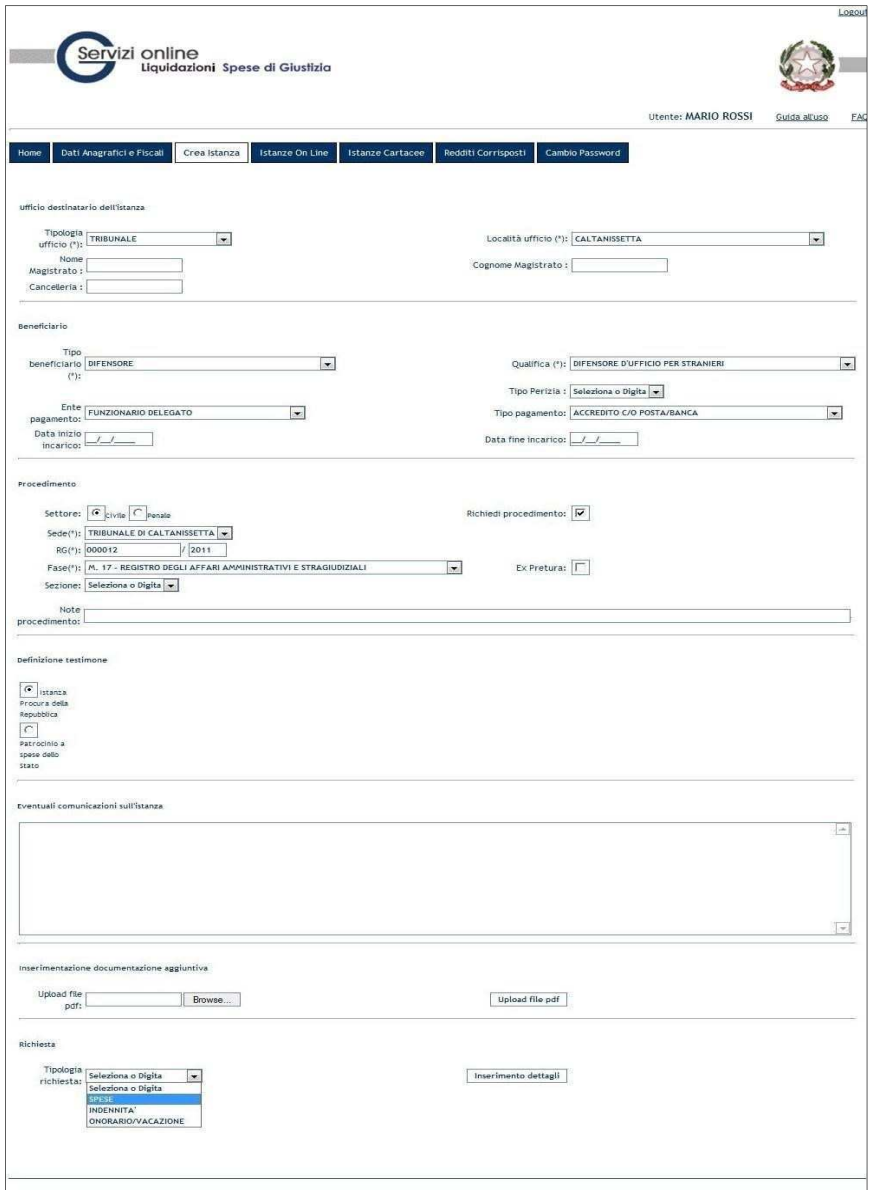

In questa fase vanno inserite le informazioni relative: all'ufficio di destinazione, alla qualifica del beneficiario, al periodo di incarico, al procedimento, la parte processuale, i dati della richiesta (tipologia e importi), le modalità del pagamento ed eventuali note.

Informativi Automatizzati

## **SIAMM**

**Liquidazione Spese di Giustizia**

E' possibile inoltre allegare un file pdf contenente l'ulteriore eventuale documentazione necessaria al giudice per valutare l'istanza presentata e produrre il relativo decreto (es. conferimento incarico, documenti giustificativi, ecc.) .

Il nome del file da allegare non deve superare gli 80 caratteri e non deve essere composto, nella sua nomenclatura, da caratteri speciali (es: +, -, &, %, ……). La dimensione massima consentita per singolo file, è di 10 Mbyte

Inoltre si consiglia di utilizzare, per la produzione del file pdf, programmi tipo Microsoft Word o Adobe Creator.

Le informazioni che **l'utente inserisce** al Sistema durante la compilazione di una istanza di liquidazione sono differenti in funzione della Qualifica del Beneficiario procedente.

Sarà necessario compilare tutti i campi obbligatori contrassegnati dall'asterisco, inserendo anche i dati del procedimento, come mostrato in figura:

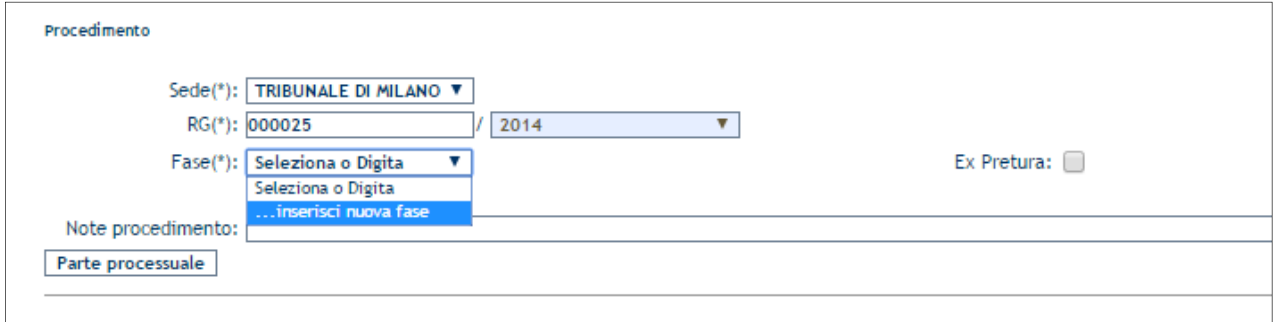

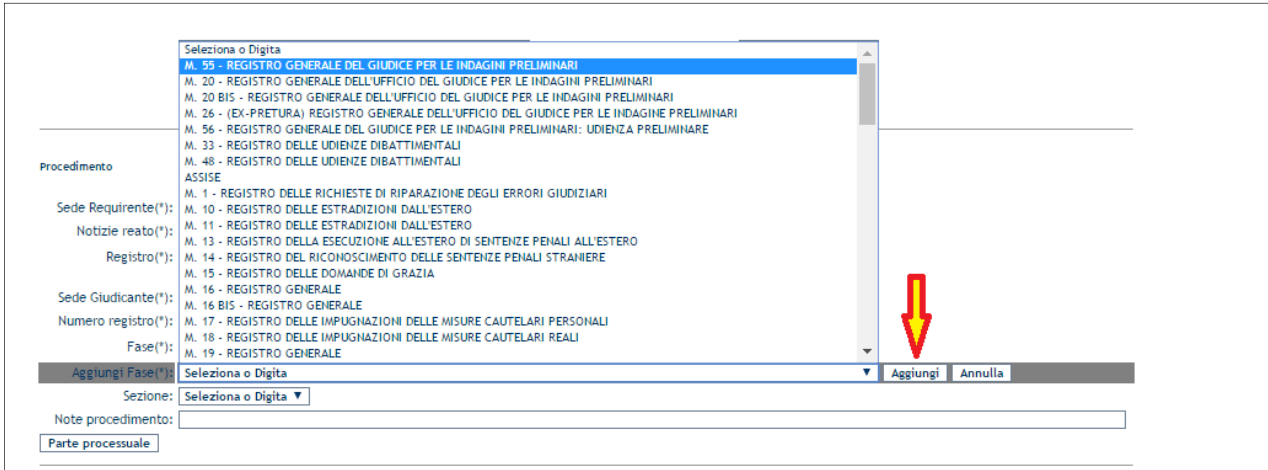

## **SIAMM**

Informativi Automatizzati

#### **Liquidazione Spese di Giustizia**

Dopo aver inserito tutti i dati precedenti, occorre inserire i dati della PARTE PROCESSUALE (imputato/attore del procedimento, ad esempio corrispondente all'assistito nel caso trattasi di difensore). Sarà necessario compilare soltanto i campi obbligatori, che nel caso di Difensore parte ammessa al patrocinio, comprenderanno anche i DATI PATROCINIO:

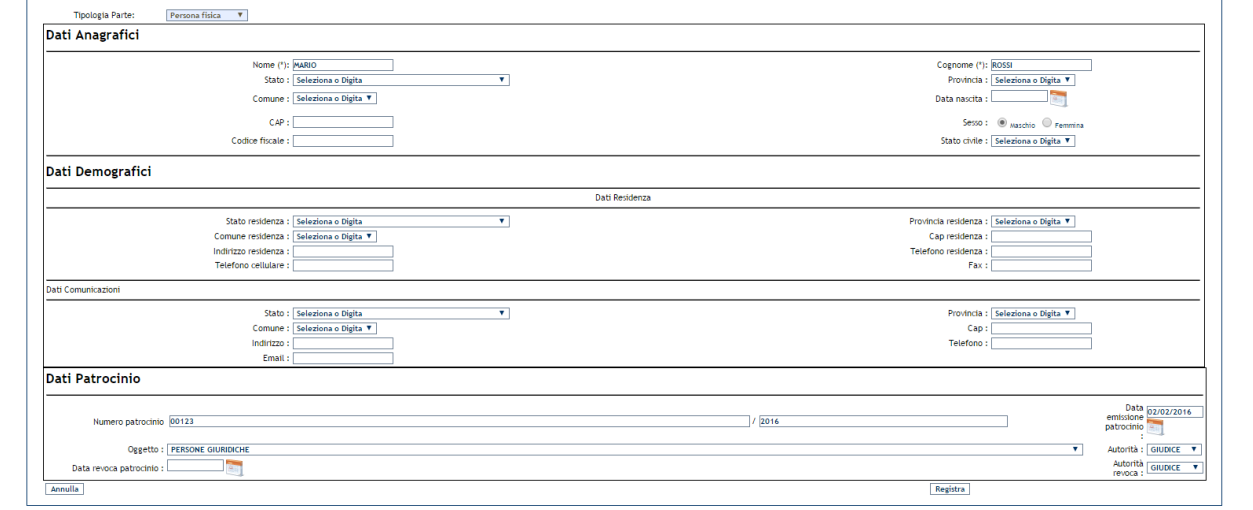

Dopo aver registrato i dati delle parti processuali (è possibile inserirne più di una tramite il tasto INSERISCI NUOVA PARTE), cliccare su INDIETRO per tornare ai dati dell'istanza e proseguire con l'inserimento degli importi da liquidare:

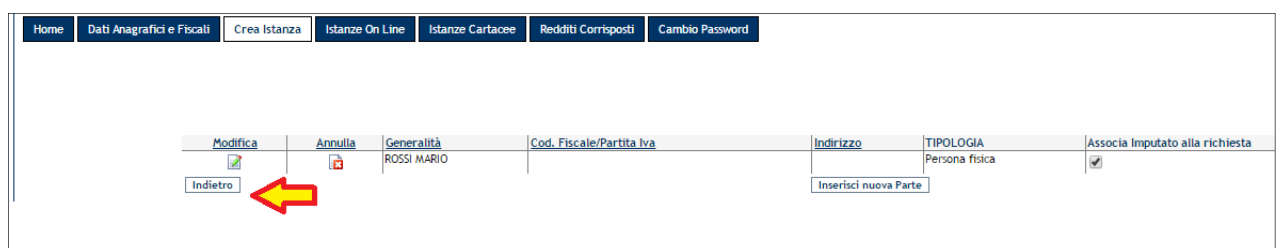

Sarà ora possibile aggiungere dei files allegati all'istanza, che verranno direttamente visionati dall'ufficio giudiziario destinatario della richiesta di liquuidazione:

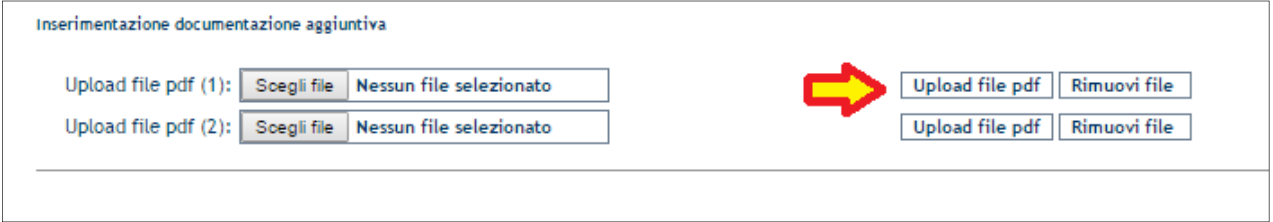

Informativi Automatizzati

## **SIAMM**

**Liquidazione Spese di Giustizia**

Dopo aver selezionato il file da inserire tramite il tasto SCEGLI FILE, ricordarsi di cliccare su UPLOAD FILE PDF affinché il file sia effettivamente caricato sul sistema.

Una volta compilati i campi obbligatori è possibile selezionare la tipologia della richiesta (spesa, onorario e vacazione a seconda della qualifica scelta) e cliccando sul tasto "Richiesta" appare il pannello relativo alla tipologia scelta.

Di seguito un esempio, avendo scelto come tipologia la spesa:

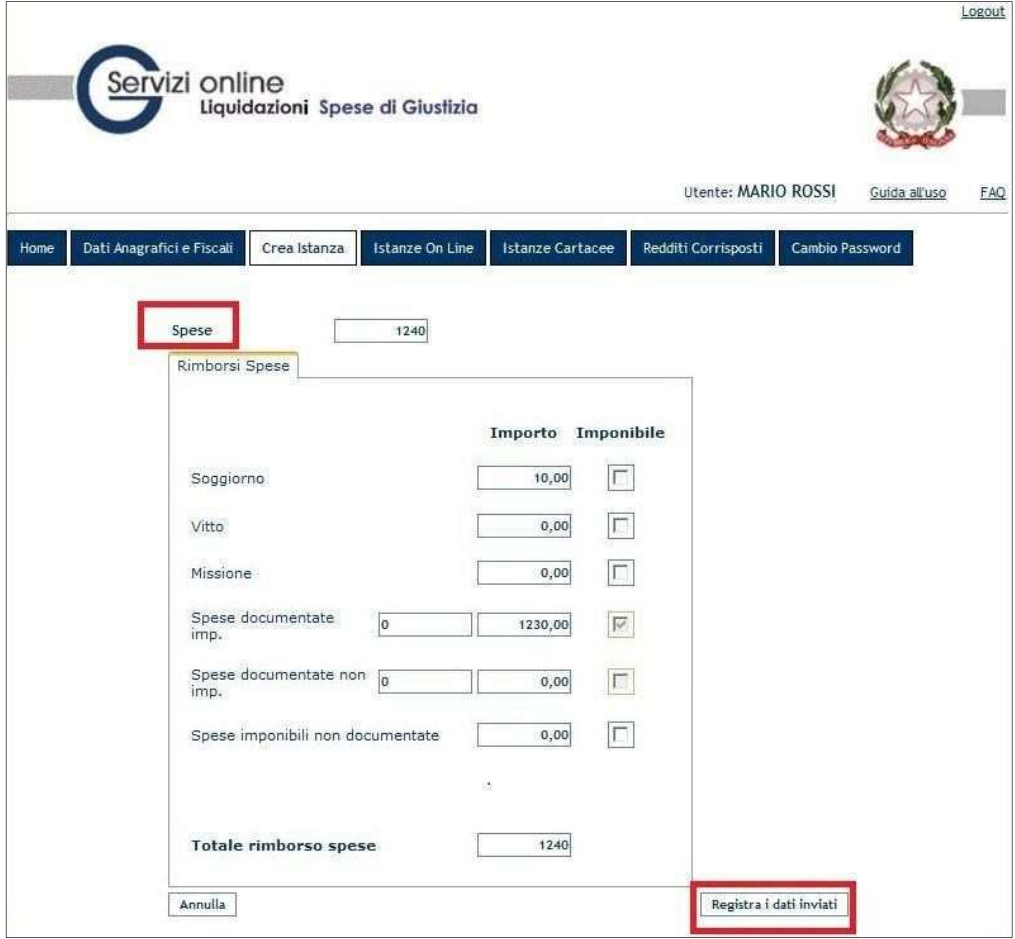

Dopo aver inserito i dati delle spese, cliccando "Registra" si tornerò al pannello principale memorizzando i valori inseriti, come da figura seguente:

## **SIAMM**

Informativi Automatizzati

### **Liquidazione Spese di Giustizia**

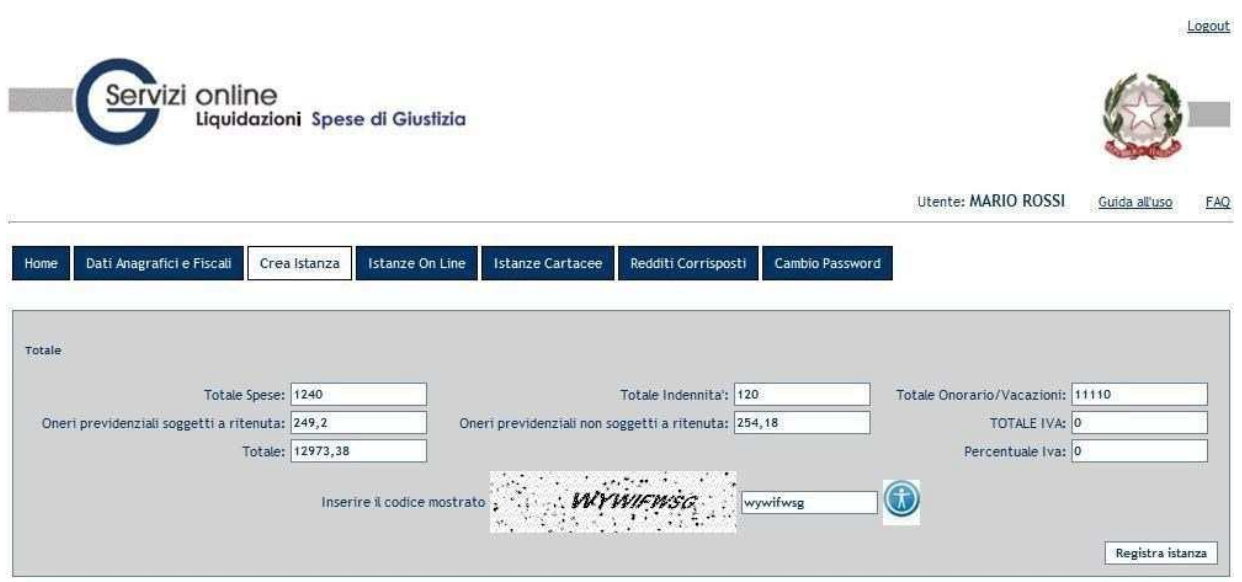

Oppure scegliendo "Annulla" si torna alla schermata principale senza alcuna memorizzazione.

Dopo aver inserito i dati della richiesta nell'apposito pannello verrà richiesto all'utente di inserire un codice di sicurezza e di confermare cliccando sul tasto "Registra".

Un messaggio confermerà all'utente l'avvenuto inserimento della richiesta.

Informativi Automatizzati

## **SIAMM**

**Liquidazione Spese di Giustizia**

### **4.3.2 Istanze on line**

In istanze on line sono presenti tutte le istanze inviate dal beneficiario agli uffici giudiziari.

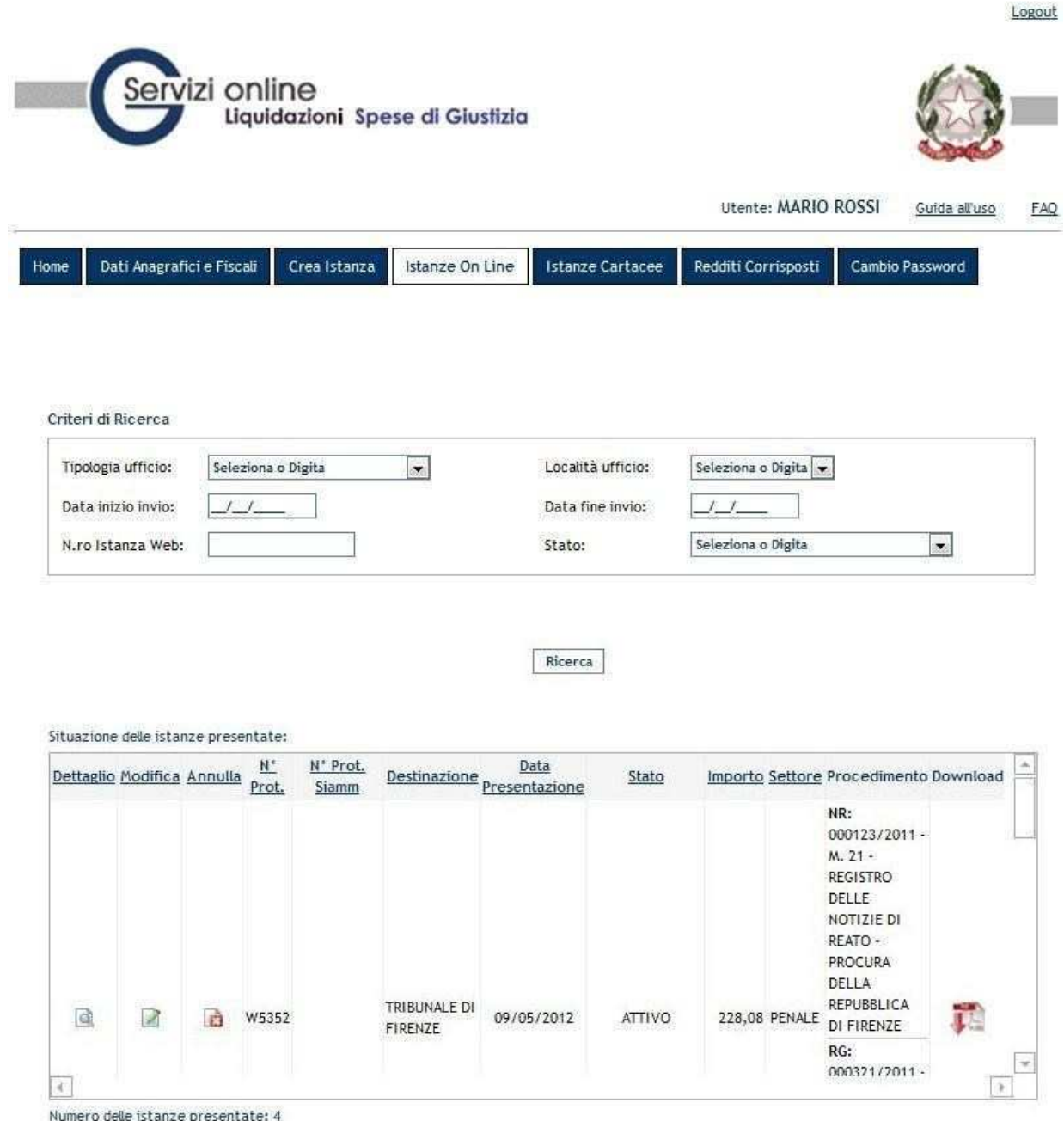

E' possibile effettuare delle ricerche nelle istanze inviate andando a compilare uno o più campi presenti nel pannello dei Criteri di ricerca.

## **SIAMM**

Informativi Automatizzati

Situazione delle istanze presentate:

#### **Liquidazione Spese di Giustizia**

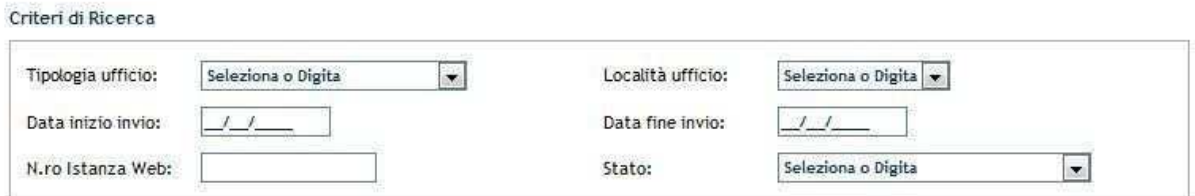

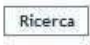

E' possibile apportare le modifiche alle istanze tramite l'apposita funzionalità.

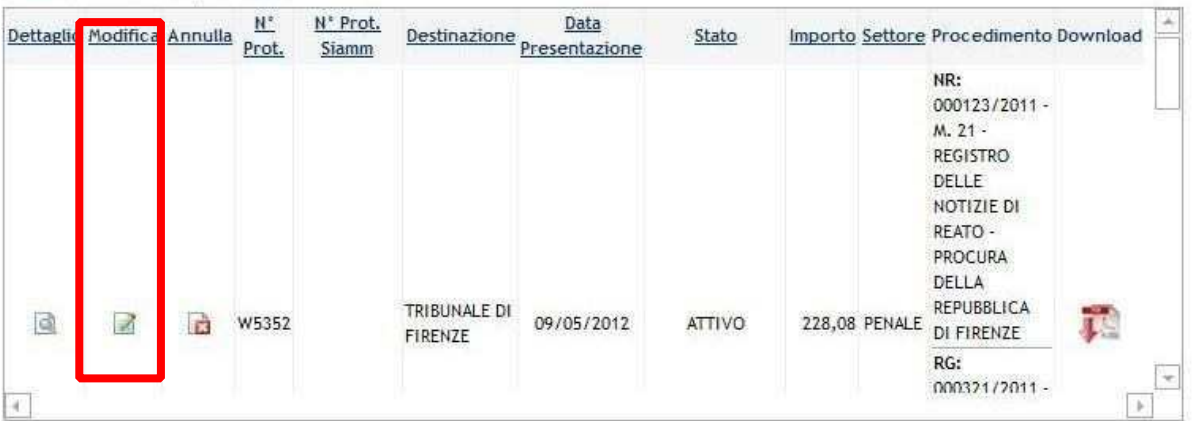

Tale funzionalità è disponibile per le istanze il cui stato sia "Attivo" (istanza inserita, ma ancora non si è scaricato il file pdf riepilogativo da inviare) o "In Validazione" (file pdf scaricato, ma ancora non è stato inviato tramite PEC, oppure è stato inviato tramite casella mail semplice) ed è possibile modificare solo i dati relativi alla tipologia di richiesta (spese, indennità, onorari, a seconda del tipo di beneficiario inserito).

Dopo aver modificato i dati di interesse verrà richiesto all'utente di inserire un codice di controllo e di confermare cliccando sul tasto "Registra".

Un messaggio confermerà all'utente l'avvenuta modifica.

## **SIAMM**

Informativi Automatizzati

#### **Liquidazione Spese di Giustizia**

### **4.3.3 Dettaglio Istanza**

Per visualizzare tutti i dati dell'istanza di interesse è necessario cliccare sulla colonna "Dettaglio".

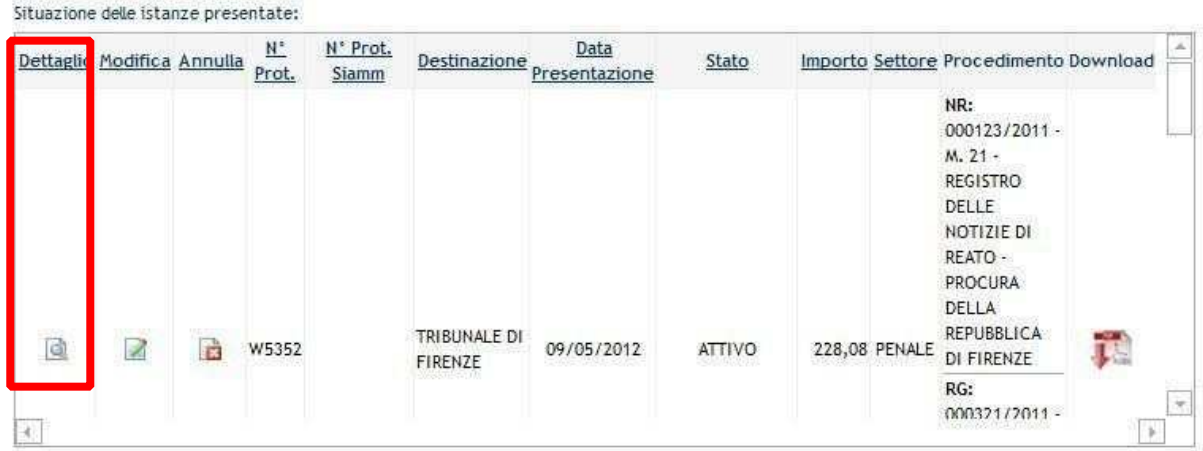

I dati visualizzati non saranno modificabili ma disponibili per la sola consultazione.

### **4.3.4 Annullamento Istanza**

Cliccando sulla colonna "Annulla" è possibile annullare un"istanza precedentemente inserita.

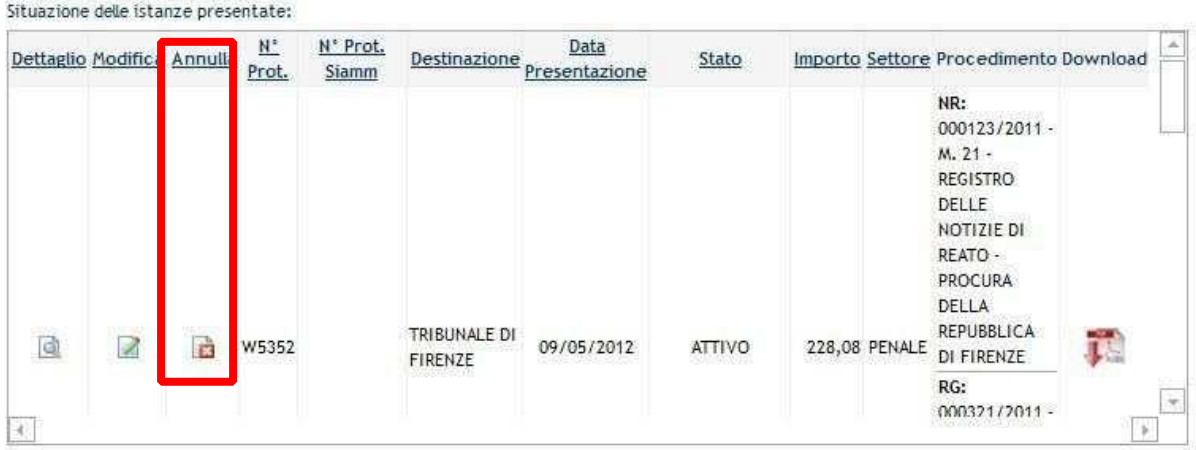

Tale funzionalità è disponibile per le istanze il cui stato sia "Attivo" (istanza inserita, ma ancora non si è scaricato il file pdf riepilogativo da inviare) o "In Validazione" (file pdf scaricato, ma ancora non è stato inviato tramite PEC, oppure è stato inviato tramite casella mail semplice). Il Sistema chiederà di confermare l"operazione prima di procedere all'annullamento della richiesta.

## **SIAMM**

Informativi Automatizzati

#### **Liquidazione Spese di Giustizia**

Il Sistema chiederà di confermare l'operazione prima di procedere all'annullamento della richiesta.

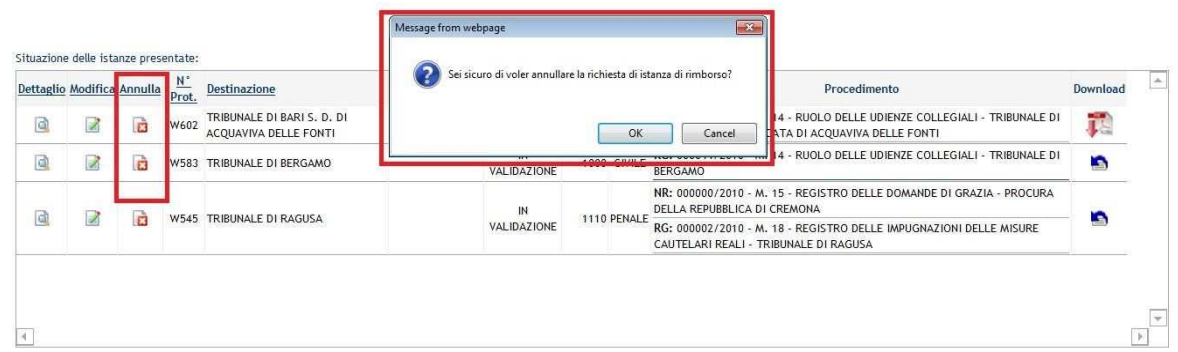

Un ulteriore messaggio confermerà l'avvenuta operazione.

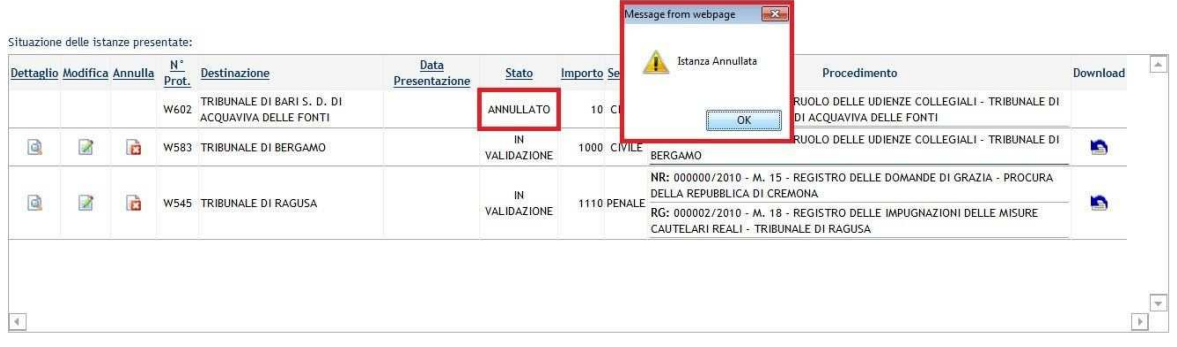

### **4.3.5 Download del file della richiesta**

Una volta inserita l'istanza all'interno del Sistema l'utente può effettuare il download del file .pdf da inviare alla cancelleria tramite il pulsante download presente nella schermata **(SI RICORDA CHE È ASSOLUTAMENTE NECESSARIO DISATTIVARE IL BLOCCO POPUP DEL BROWSER UTILIZZATO)\*** per le istruzioni consultare l'apposito paragrafo del presente manuale **.**

### **SIAMM**

Informativi Automatizzati

#### **Liquidazione Spese di Giustizia**

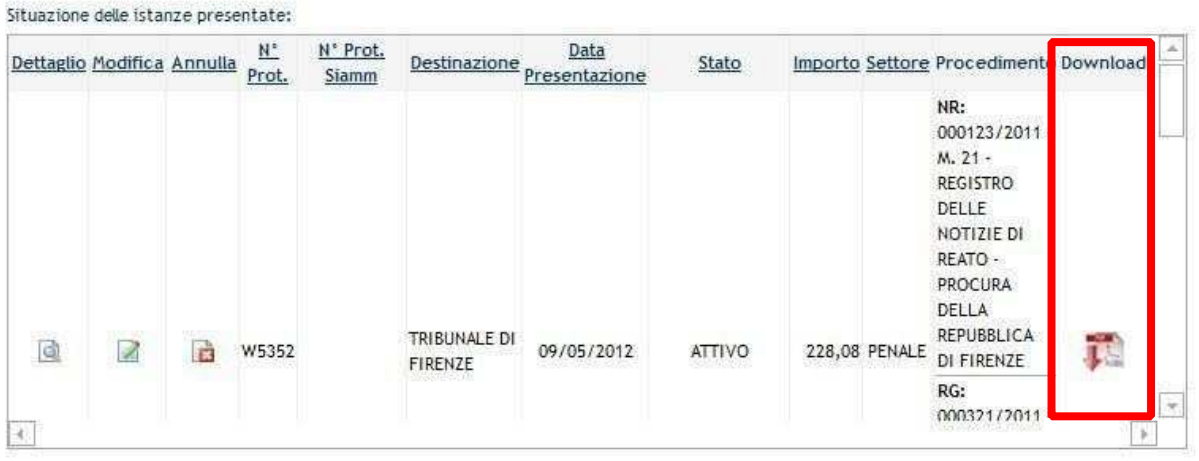

Cliccando sull'apposita icona evidenziata nell'immagine precedente, si aprirà il file riepilogativo dell'istanza creata, contenente tutti i dati precedentemente inseriti (in caso di difficoltà nell'apertura del file pdf, verificare di aver disattivato il blocco popup del browser). Una volta scaricato il file .pdf, l"utente potrà decidere se stamparlo e portarlo alla Cancelleria per l'accettazione, oppure inviarlo tramite mail con account di Posta Certificata, all'indirizzo **istanzaweb.siamm@giustiziacert.it (**Tale file deve essere necessariamente salvato, direttamente da Acrobat Reader, in formato pdf cliccando sull'apposita icona a forma di dischetto oppure posizionandosi nel menu FILE, selezionando SALVA UNA COPIA. Per maggiori informazioni consultare il paragrafo 6 per le modalità di salvataggio con i differenti browser**)**. **Verranno respinte le richiesta di validazione con allegati files pdf contenenti la scansione del pdf stampato e le email contenenti più di un file allegato**. Nel caso in cui la mail non fosse mandata da un account di Posta Certificata, verrebbe respinta dal sistema (N.B. l'indirizzo di posta certificata utilizzato per la procedura di validazione, deve essere lo stesso utilizzato al momento della registrazione), tale invio non avrebbe valore per l'accettazione da parte della cancelleria. Successivamente l'utente attraverso il sito **lsg.giustizia.it**, potrà controllare dal pannello principale l'iter delle istanze.

L'istanza dallo stato IN VALIDAZIONE, passerà nello stato di ATTESA PRESA IN CARICO. A quel punto l'ufficio giudiziario destinatario dell'istanza, dovrà importarla e prenderla in carico per procedere con la liquidazione.

### **4.3.6 Recupero Istanza**

Qualora l'istanza venga rifiutata od annullata è possibile provvedere ad il recupero delle informazioni inserite al fine di procedere con un nuovo inserimento.

### **SIAMM**

Informativi Automatizzati

#### **Liquidazione Spese di Giustizia**

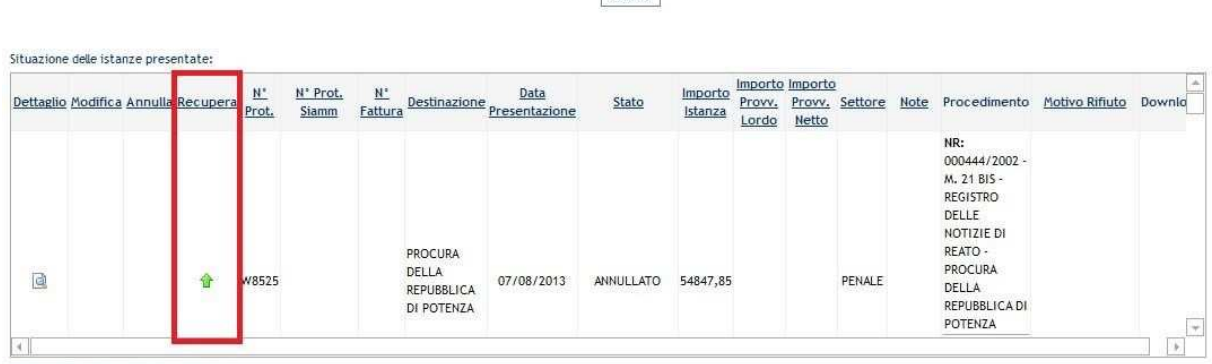

Ricerca

-<br>Numero delle istanze presentate: 123

Cliccando sull'icona presente nella tabella riepilogativa delle istanze on line verrà richiamata la schermata di inserimento dell'istanza con precaricati e modificabili i dati relativi all'istanza da recuperare.

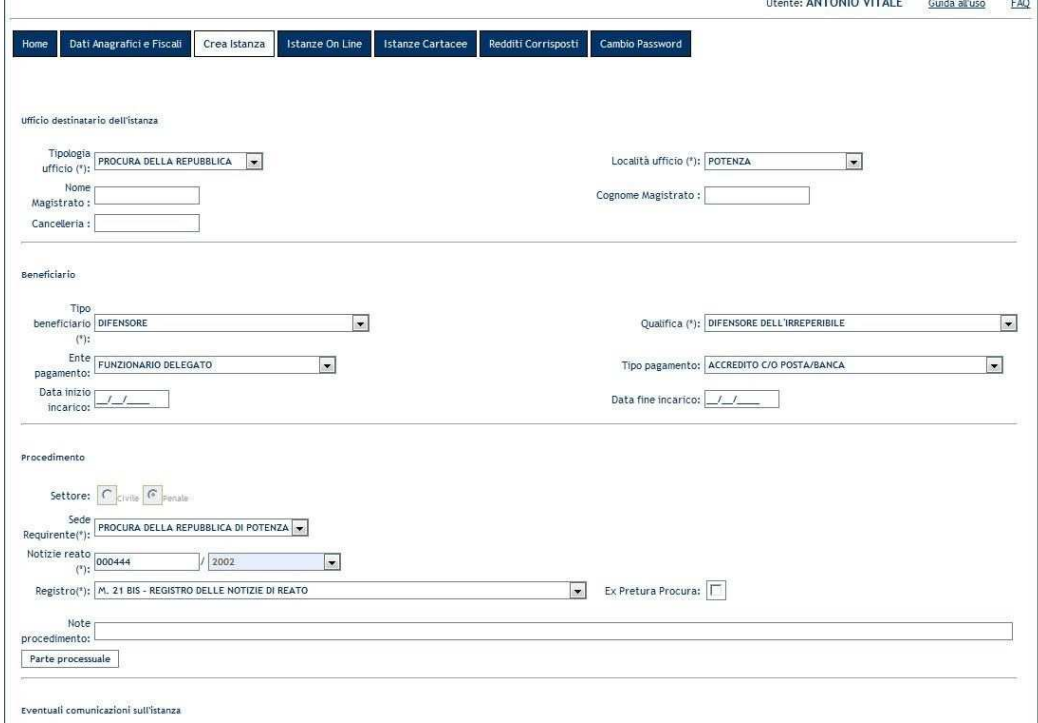

### **4.4** Cambio Password

Tale funzionalità permette di cambiare la password.

Sarà richiesto di modificare la password inserendo dapprima la "vecchia password" e successivamente la "nuova password"; tramite la pressione del pulsante "Cambia Password" si confermerà tale operazione.

## **SIAMM**

Informativi Automatizzati

#### **Liquidazione Spese di Giustizia**

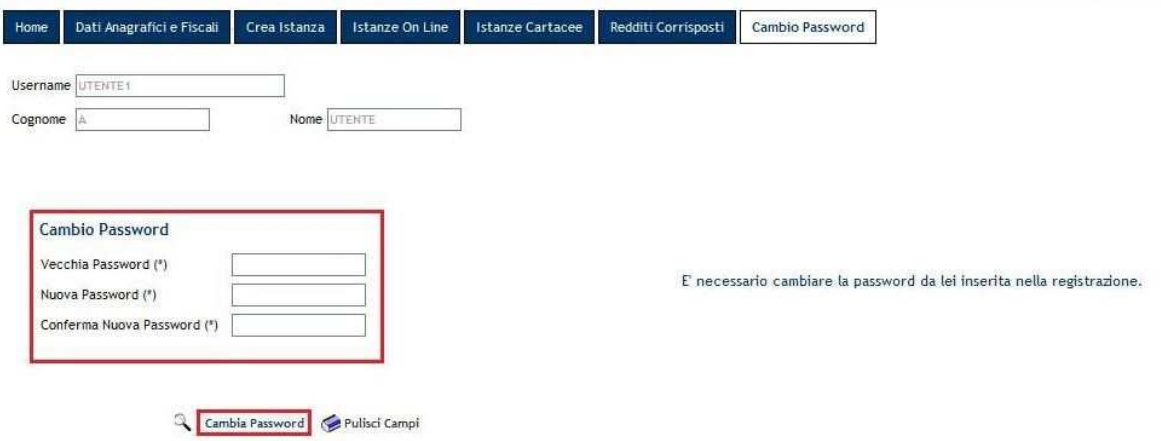

### **4.5** Certificazione redditi corrisposti

Tale funzionalità permette al beneficiario, sia persona fisica che studio associato, di stampare la certificazione dei redditi corrisposti dagli uffici giudiziari. In due casi ci potrebbero essere problemi nella produzione della certificazione:

"Certificazione vuota" – verificare l'anagrafica inserita confrontandola con quella presente nel sistema informatico degli uffici giudiziari presso cui sono state presentate istanze di liquidazione nell'anno precedente

"Nessuna certificazione disponibile" – per errore è stato inserito il regime fiscale occasionale senza ritenuta d'acconto, quindi deve essere modificato accedendo alla funzionalità DATI ANAGRAFICI E FISCALI presente nel menu orizzontale

## **SIAMM**

Informativi Automatizzati

### **Liquidazione Spese di Giustizia**

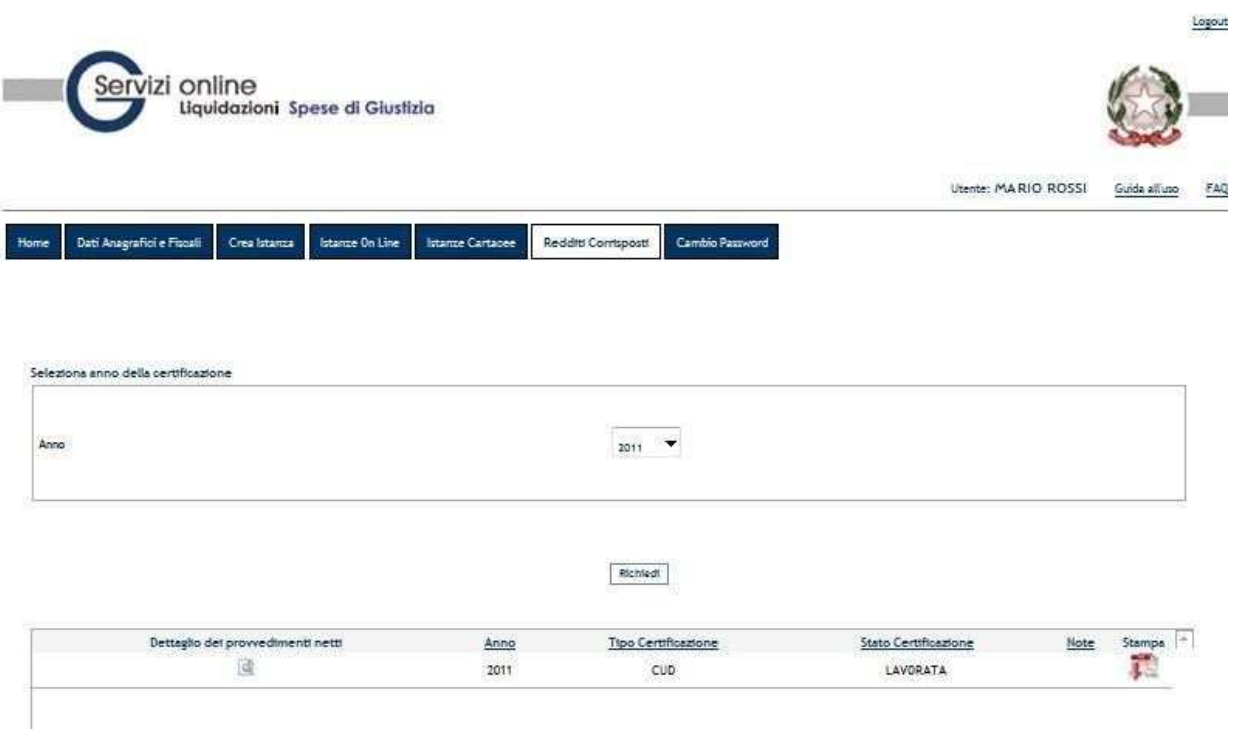

Selezionando l'anno della certificazione si chiederà al sistema di produrre tale certificazione per tutti gli uffici giudiziari per i quali sono stati registrati pagamenti ricevuti in quell'anno.

Informativi Automatizzati

### **SIAMM**

**Liquidazione Spese di Giustizia**

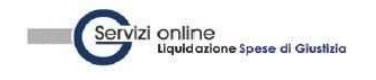

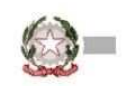

Ministero di Giustizia Certificazione dei Redditi Corrisposti Certificazione di cui all'art. 4, commi 6-ter, 6-quarter, del D.P.R. 22 luglio 1998 n. 322 relativa all'anno 2011

### **TRIBUNALE DI FIRENZE**

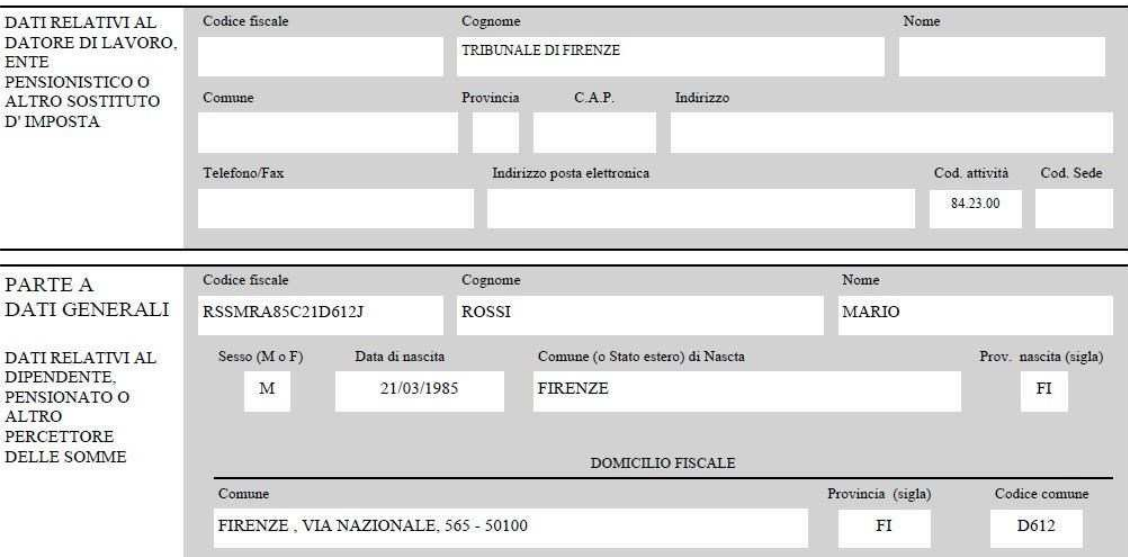

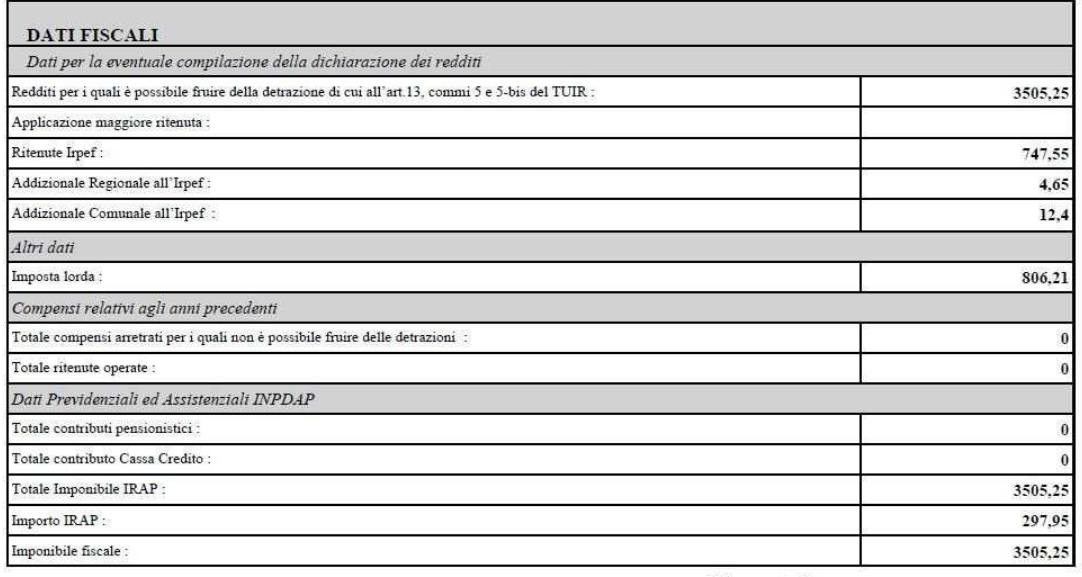

Firmatario:

Il Funzionazio Delegato sostituto d'imposta pro-tempore

## **SIAMM**

Informativi Automatizzati

#### **Liquidazione Spese di Giustizia**

Nel pannello "situazione delle certificazioni richieste" sarà possibile ristampare la certificazione e richiedere il dettaglio dei pagamenti corrisposti.

Cliccando su "Dettaglio dei provvedimenti netti" verrà aperto l'elenco relativo ai provvedimenti netti liquidati relativamente all'anno della certificazione.

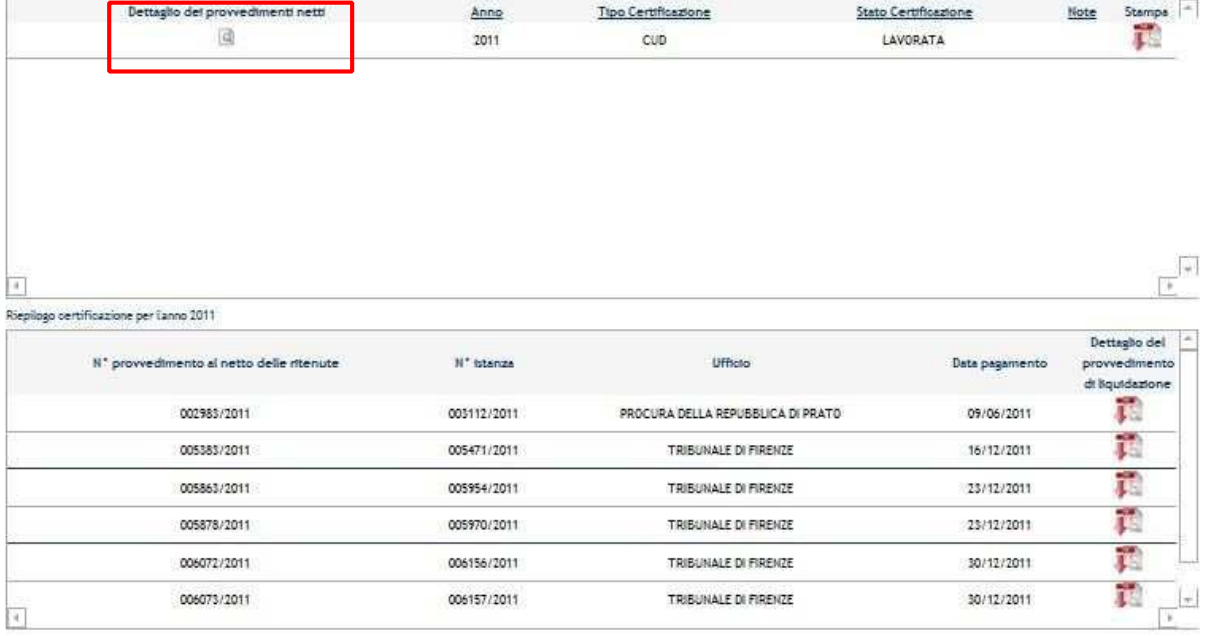

## **4.6** Invio Fatture

Tale funzionalità è disponibile esclusivamente nel caso in cui l'utente creato in fase di registrazione al servizio sia di tipo "Persona Giuridica", e abbia selezionato nel campo "Modulo Intercettazione" il valore "Si**". Per tutti gli altri utenti la fattura dovrà essere inviata secondo le indicazioni fornite dall'Ufficio Giudiziario destinatario dell'istanza** 

Nella homepage all'accesso al Sistema la pagina riassuntiva delle fatture già inviate permetterà di filtrare i risultati sulla base di alcuni parametri di ricerca:

- Ufficio di destinazione; Numero fattura;
- Periodo invio;
- Stato

## **SIAMM**

Informativi Automatizzati

#### **Liquidazione Spese di Giustizia**

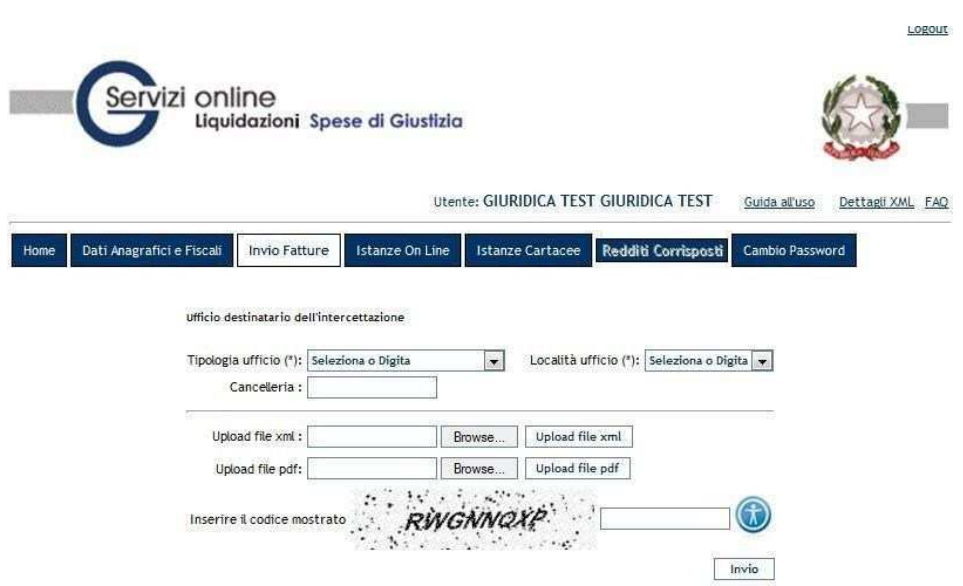

Attraverso tale funzionalità è possibile recapitare alle segreterie dei PM la richiesta per la liquidazione di un "pacchetto" di fatture.

In questa fase vanno inserite le informazioni relative all'ufficio di destinazione ed occorre effettuare l"upload di due file:

- **il file xml contenente le informazioni delle fatture da inviare all'ufficio giudiziario** (tale file deve essere predisposto dalle società seguendo il documento di specifiche tecniche CG\_SIAMM\_ARSPG\_Dettagli Tecnici Intercettazioni). All'atto dell'upload il Sistema effettuerà i controlli sull'effettivo caricamento del file (corretta estensione) e sulla correttezza formale dei dati inseriti nel file xml.
- **Il file pdf contenente le fatture in formato digitalizzato ed eventuali altri allegati come ad esempio i relativi verbali di "attività svolte" predisposte dagli organi di PG** (tali allegati sono stati richiesti espressamente dalla Procura della Repubblica di Napoli al fine di facilitare le preliminari attività di controllo sulla rispondenza tra quanto fatturato e l"incarico eseguito).

Dopo aver inserito i dati della richiesta nell"apposito pannello verrà richiesto all"utente di inserire un codice di sicurezza e di confermare cliccando sul tasto "Registra".

Una volta effettuato il caricamento del file i bottoni diventeranno non editabili.

Un messaggio confermerà all'utente l'avvenuto inserimento della richiesta.

### **4.6.1 Download del file delle fatture**

Informativi Automatizzati

## **SIAMM**

**Liquidazione Spese di Giustizia**

Inserite le fatture all'interno del Sistema ( in materia di intercettazioni o servizi assimilati hanno valore di istanza) l'utente può effettuare il download del file .pdf da inviare alla cancelleria tramite il pulsante download presente nella schermata.

Verrà generato un solo file per tutte le fatture per intercettazioni inserite, contenente il numero di protocollo dell"invio ed il riepilogo delle fatture.

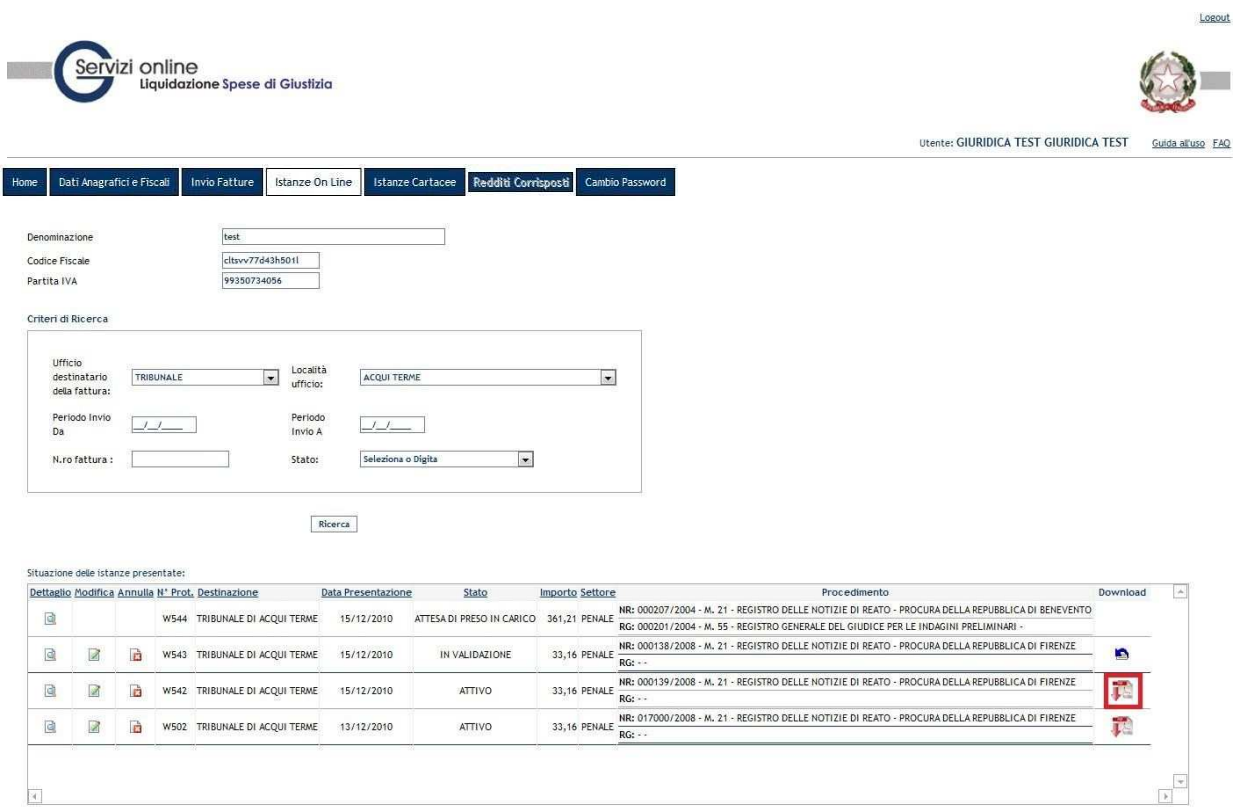

Una volta scaricato il file .pdf (si ricorda che è assolutamente necessario disattivare il blocco popup del browser utilizzato\*) l'utente può decidere se stampare il file e portarlo alla Cancelleria per l"accettazione oppure può inviare il file .pdf direttamente alla cancelleria tramite una mail di un account di Posta Certificata all'indirizzo mail **istanzaweb.siamm@giustiziacert.it**. Nel caso in cui la mail non fosse mandata da un account di Posta Certificata tale invio non avrebbe valore per l"accettazione da parte della cancelleria. Una volta inviata la mail l"utente potrà controllare dal pannello principale l"iter dell'istanza.

### **4.6.2 Stampa delle singole fatture ed allegati**

Scaricato il file .pdf l"utente può decidere se stampare il file e portarlo alla Cancelleria per l"accettazione oppure può inviare il file .pdf direttamente alla cancelleria tramite una mail di un account di Posta Certificata. Nel caso in cui la mail non fosse mandata da un account di Posta Certificata tale invio non avrebbe valore per l"accettazione da parte della cancelleria e va pertanto eseguito il deposito della documentazione cartacea delle singole fatture già inviate.

Informativi Automatizzati

## **SIAMM**

**Liquidazione Spese di Giustizia**

L"utente potrà sempre controllare dal pannello principale l'iter dell'istanza inviata e/o depositata acquisita al sistema Ministeriale Siamm per la liquidazione finale.

Informativi Automatizzati

## **SIAMM**

**Liquidazione Spese di Giustizia**

# **5 Disattivare blocco dei popup**

### **5.1 Internet Explorer**

Cliccare sull'icona a forma di ingranaggio in alto a destra per accedere al menu OPZIONI INTERNET:

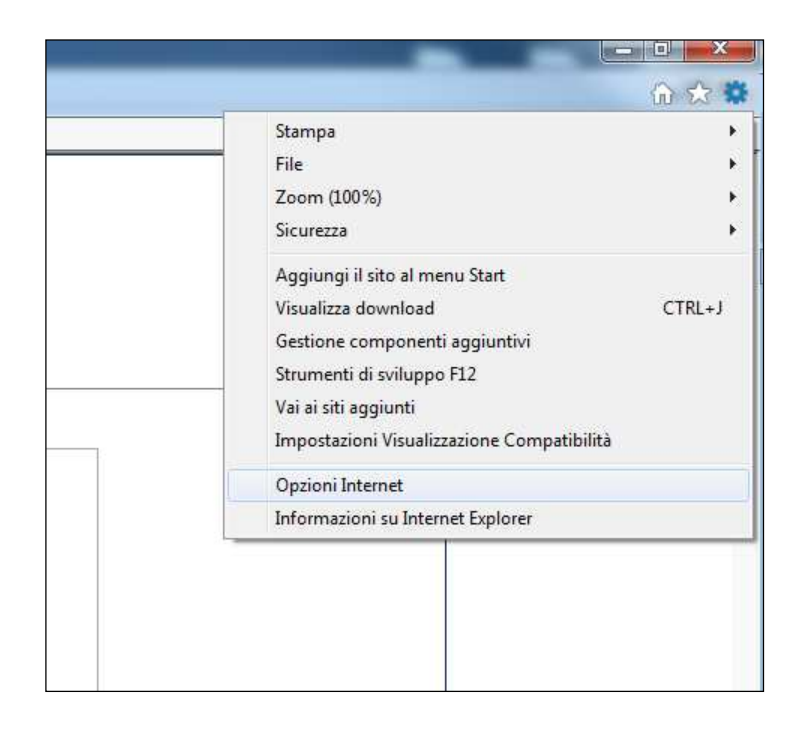

Deselezionare la casella indicata dalla freccia come in figura:

#### Informativi Automatizzati

## **SIAMM**

### **Liquidazione Spese di Giustizia**

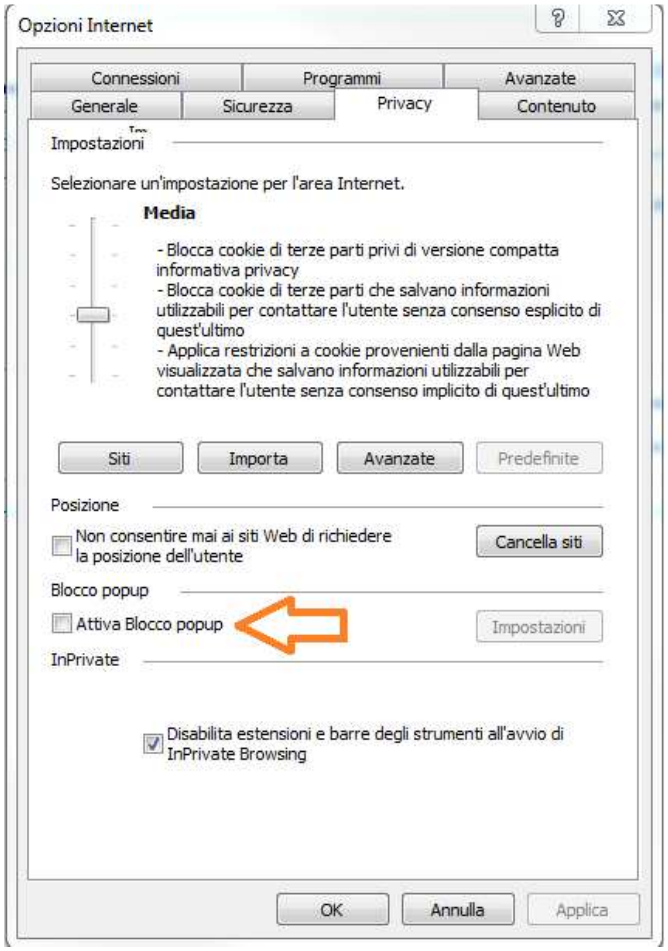

Informativi Automatizzati

## **SIAMM**

**Liquidazione Spese di Giustizia**

### **5.2 Google Chrome**

Cliccare in alto a destra sull'icona a fianco della barra degli indirizzi per accedere al menu IMPOSTAZIONI come in figura:

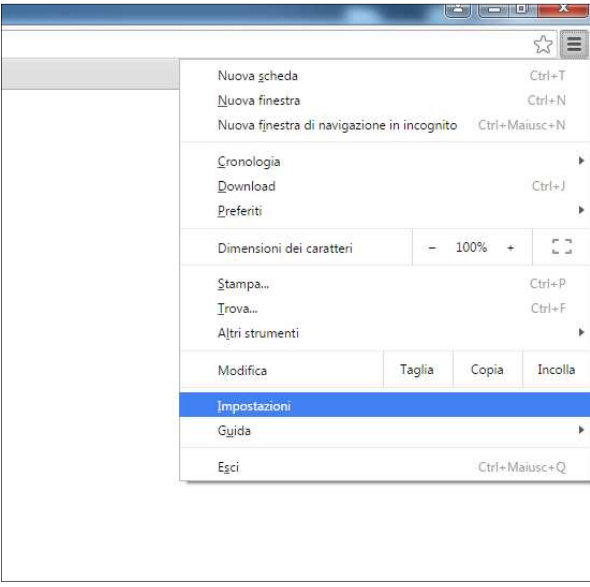

Sulla schermata appena aperta, in basso, cliccare su MOSTRA IMPOSTAZIONI AVANZATE e successivamente su IMPOSTAZIONE CONTENUTI della sezione Privacy. Selezionare la casella per consentire i popup come in figura e poi cliccare su FINE:

#### Informativi Automatizzati

## **SIAMM**

### **Liquidazione Spese di Giustizia**

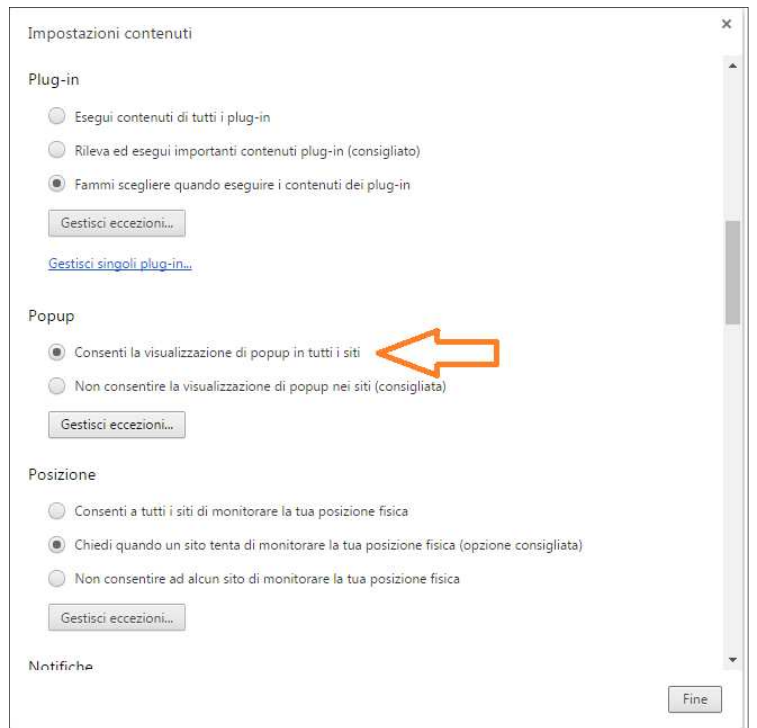

Informativi Automatizzati

## **SIAMM**

**Liquidazione Spese di Giustizia**

### **5.3 Modzilla Firefox**

Cliccare sull'ultima icona in alto a destra per accedere al menu OPZIONI come in figura:

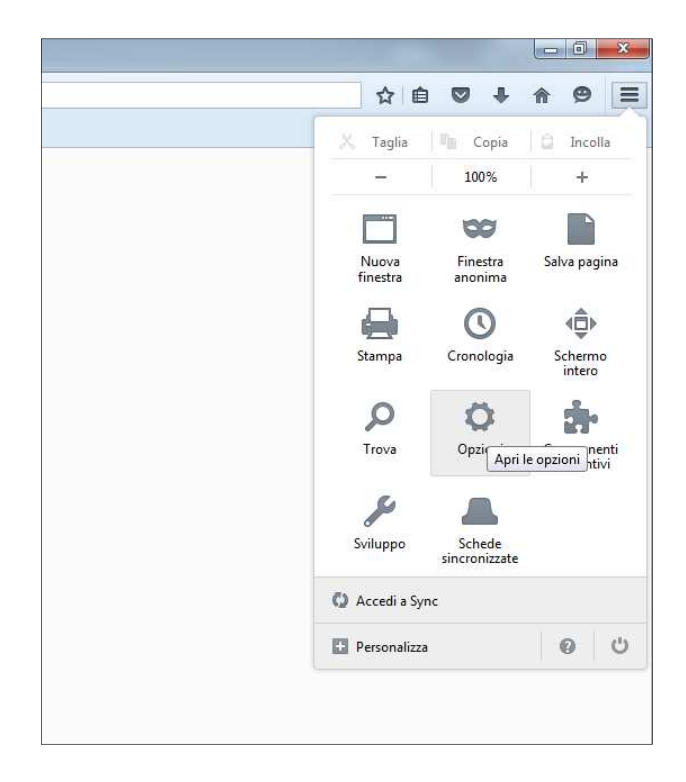

Posizionarsi nel menu CONTENUTI e deselezionare la casella relativa al blocco delle finestre di popup come in figura:

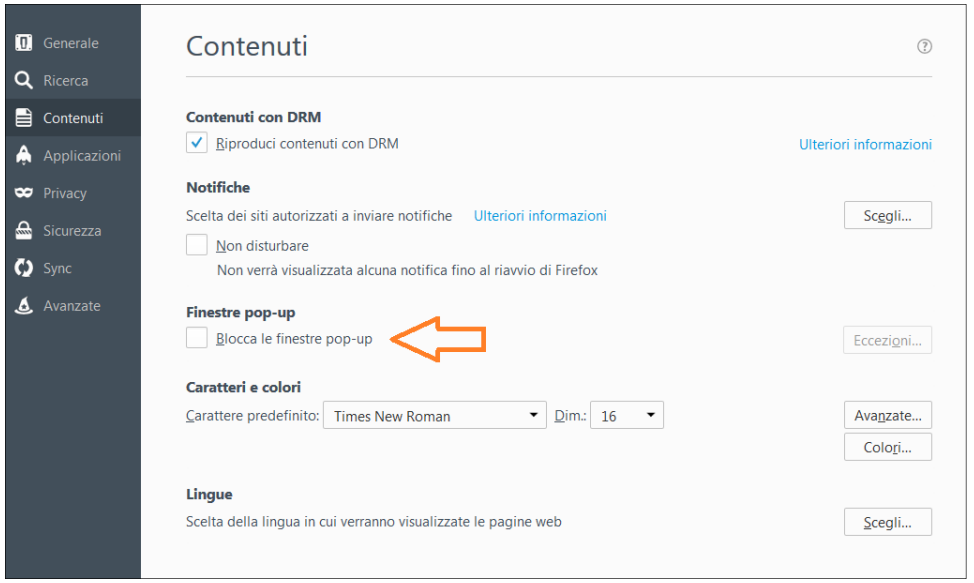

Informativi Automatizzati

## **SIAMM**

**Liquidazione Spese di Giustizia**

## **6 Download PDF istanza on line**

 In base alle impostazioni e alle versioni di browser e acrobat reader utilizzati, le indicazioni di seguito fornite potrebbero differire leggermente. Quindi per poter riscontrare sulla propria postazione, esattamente quanto mostrato in figura, si raccomanda di aggiornare entrambi alla stessa versione indicata nella presente guida.

Internet Explorer – ver. 11 Google Chrome – ver. 52.0.2743 Mozilla Firefox – ver. AcrobatReader DC ver. 2015.007

### **6.1** – Download da **Google Chrome**

Cliccare sull'icona indicata dalla freccia colorata e salvare il file sul desktop (verificare che risponda ai requisiti specificati al paragrafo 6.4). In seguito allegare il file al messaggio di posta certificata e inviarlo all'indirizzo istanzaweb.siamm@giustiziacert.it per la validazione telematica

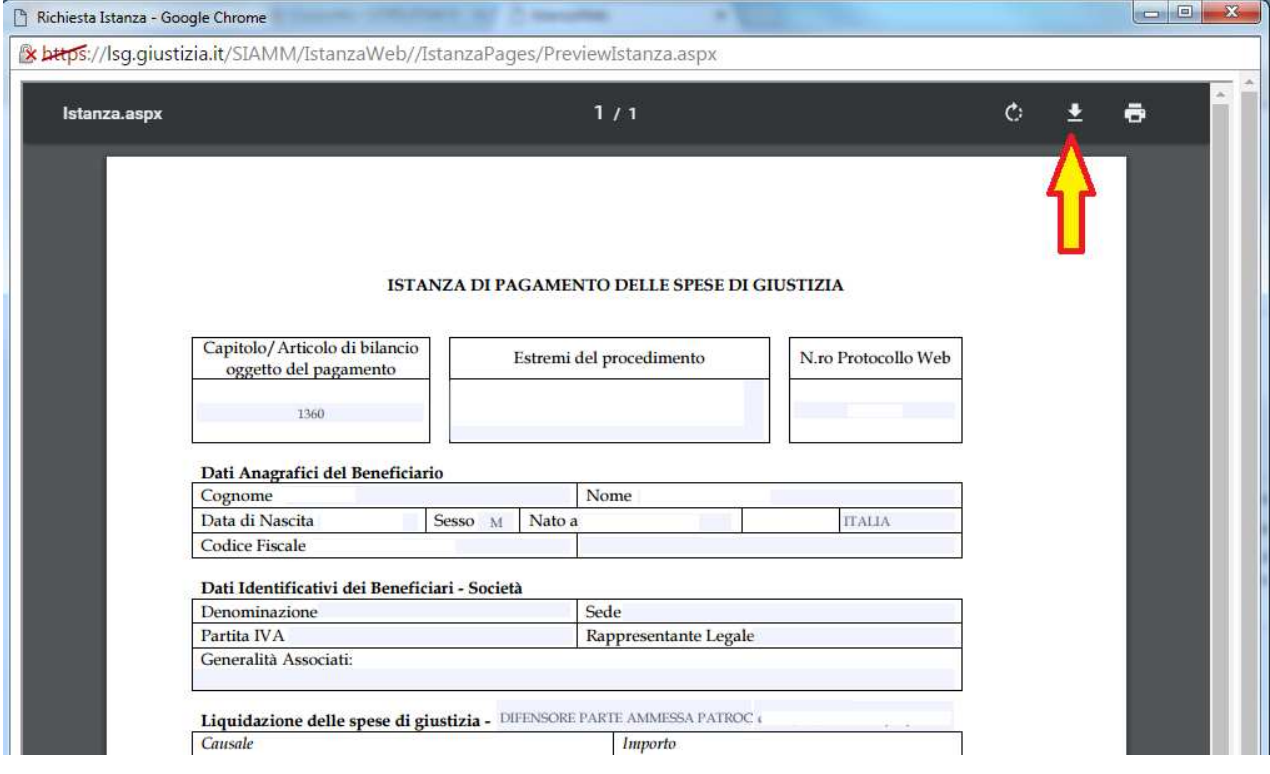

Informativi Automatizzati

## **SIAMM**

**Liquidazione Spese di Giustizia**

### **6.2** – Download da **Internet Explorer**, utilizzando direttamente Acrobat Reader

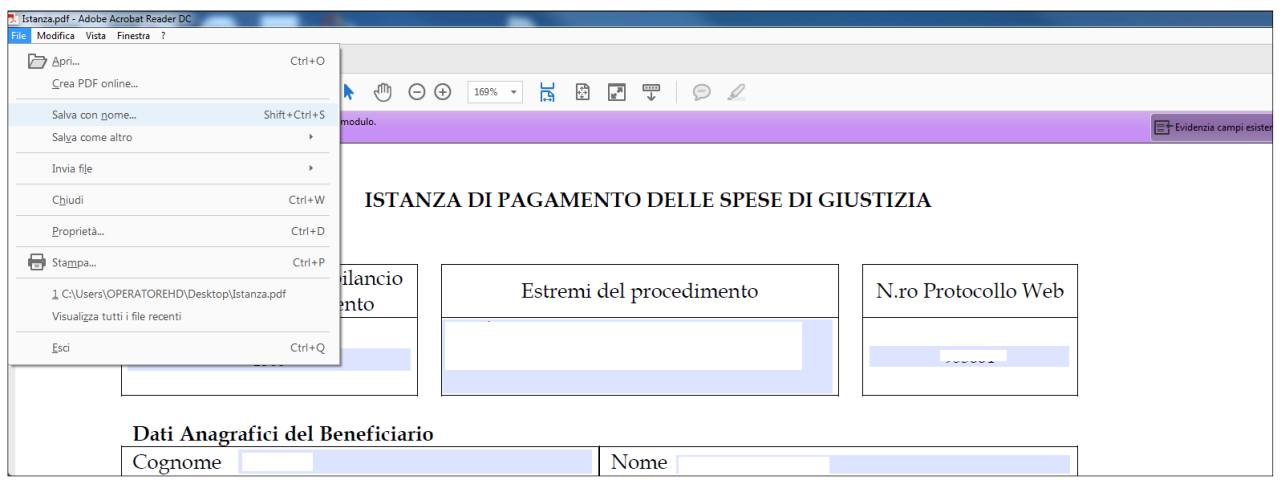

Il file salvato (verificare che risponda ai requisiti specificati al paragrafo 6.4) deve essere allegato alla mail di posta certficiata da inviare all'indirizzo istanzaweb.siamm@giustiziacert.it per la validazione telematica.

Informativi Automatizzati

## **SIAMM**

**Liquidazione Spese di Giustizia**

### **6.3** – Download da **Mozilla Firefox**

Dopo aver aperto il file pdf dell'istanza, cliccare sul tasto evidenziato dalla freccia colorata:

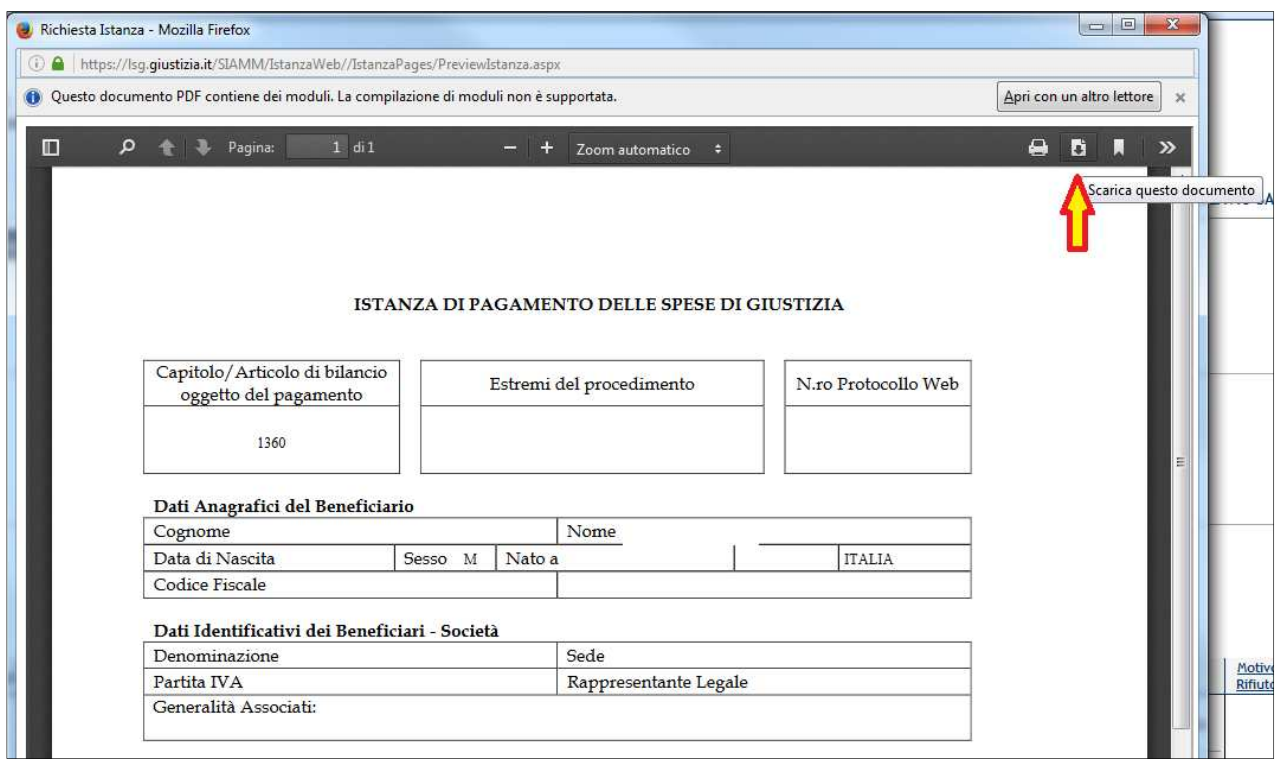

Successivamente scegliere di salvare il file (verificare che risponda ai requisiti specificati al paragrafo 6.4), per poi allegarlo alla mail di posta certficiata da inviare all'indirizzo istanzaweb.siamm@giustiziacert.it per la validazione telematica.

### **6.4** – **Requisiti file pdf** istanza da inviare per la validazione telematica

Un file correttamente salvato, all'apertura tramite acrobat reader dovrà avere i cosiddetti campi modulo evidenziati e, posizionando il mouse sul numero di protocollo web dovrà apparire una casella con scritto txtRegistro, come riportato nella figura successiva:

#### Informativi Automatizzati

## **SIAMM**

**Liquidazione Spese di Giustizia**

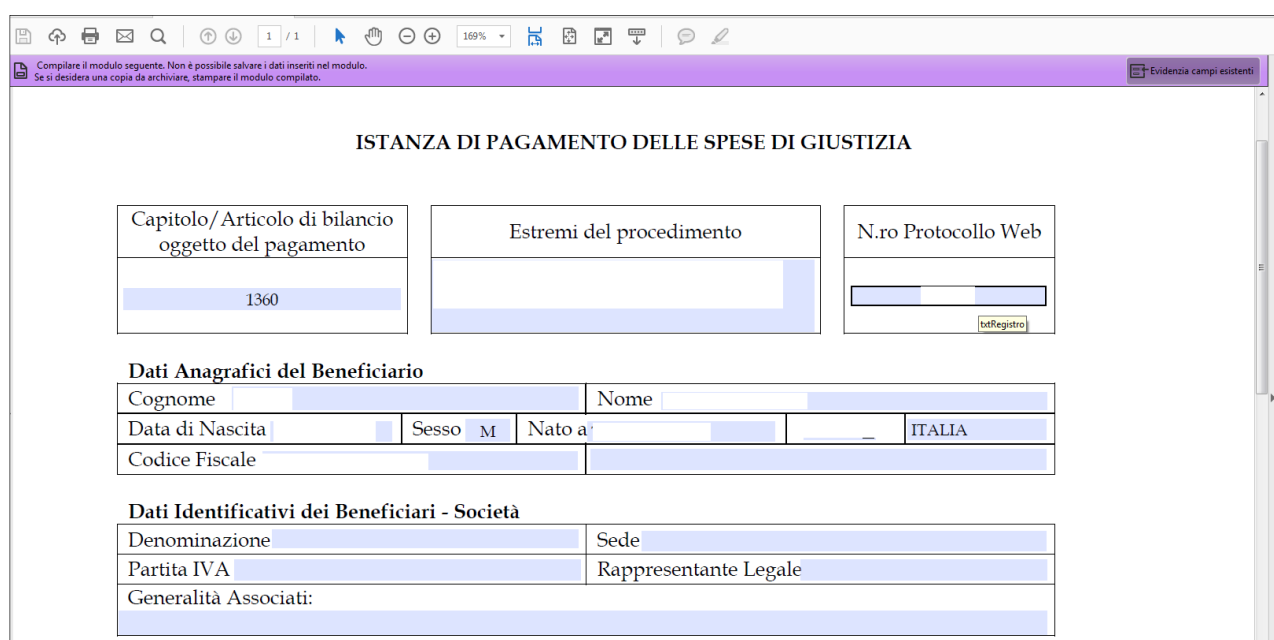

# **7 SUPPORTO UTENTI**

Per tutti gli utenti e per tutti gli operatori delle Società, è stato previsto un servizio di supporto al sistema attivabile tramite casella di posta elettronica:

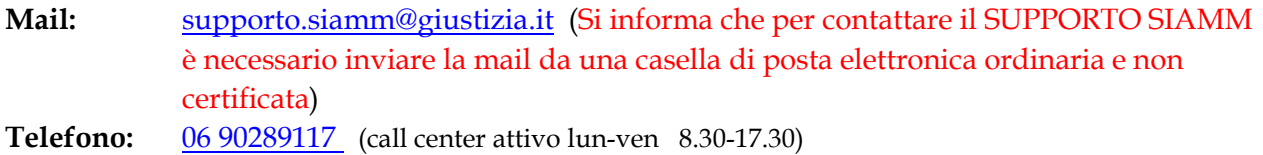

A tale mail possono essere indirizzate tutte le segnalazioni relative a problematiche di tipo tecnico e funzionale per l"utilizzo del sistema.

Si richiede sempre di indicare all"interno della mail anche i riferimenti telefonici, in modo che il servizio di supporto

Informativi Automatizzati

## **SIAMM**

**Liquidazione Spese di Giustizia**

# **8 APPENDICE**

Esempio di inserimento istanza (il simbolo \* indica i passaggi obbligatori)

- 1. Accesso all'applicativo inserendo username e password.
- 2. Pressione del pulsante "Crea Istanza".
- 3. Selezione tipologia ufficio (ad esempio Tribunale) \*
- 4. Selezione località ufficio (ad esempio Torino) \*
- 5. Indicare nome e cognome del magistrato (ad esempio Mario Rossi)
- 6. Indicare la cancelleria
- 7. Selezione della tipologia di beneficiario (ad esempio Difensore) \*
- 8. Selezione della qualifica (ad esempio Difensore di parte ammessa a gratuito patrocinio)\*
- 9. Selezione dell'Ente pagante e la tipologia di pagamento
- 10. Selezione del periodo di prestazione (ad esempio data inizio incarico 01/01/2013, data fine incarico 02/01/2013)
- 11. Selezione dei dati del procedimento (Ad esempio: settore "Penale", sede requirente "Procura della Repubblica di Torino", notizie Reato "000001/2013", Registro "M. 21", sede giudicante "Tribunale di Torino", numero di registro "000001/2013", fase "M.  $20'')^*$
- 12. Pressione del pulsante "parte processuale"
- 13. Pressione del pulsante "inserisci nuovo imputato"
- 14. Selezione della tipologia imputato "Persona Fisica"
- 15. Indicare nome e cognome (ad esempio Giorgio Verdi)
- 16. Pressione del pulsante "Registra"
- 17. Pressione del pulsante "indietro"
- 18. Ricerca dei giustificativi in formato pdf cliccando sul tasto "Browse" nella sezione "Inserimento documentazione aggiuntiva".
- 19. Una volta ricercato il file, pressione del pulsante "upload file Pdf"
- 20. Selzione tipologia di richiesta "onorario/vacazioni"

#### Informativi Automatizzati

## **SIAMM**

**Liquidazione Spese di Giustizia**

- 21. Pressione del pulsante "inserimento dettagli"
- 22. Selezione onorario comprensivo 12,5% di spese forfettarie
- 23. Indicare l'importo dell'onorario (ad esempio 1000)
- 24. Pressione del pulsante "Registra i dati inviati"
- 25. Selzione tipologia di richiesta "Spese"
- 26. Pressione del pulsante "inserimento dettagli"
- 27. indicare l'importo delle eventuali spese (ad esempio 50 euro di Spese documentate imponibili)
- 28. Pressione del pulsante "Registra i dati inviati"
- 29. Inserimento del codice di sicurezza
- 30. Pressione del pulsante "registra istanza"
- 31. Pressione del pulsante "Istanze on line"
- 32. Pressione dell'icona del file pdf presente nella colonna "Download" del riepilogo delle istanze
- 33. Salvare il pdf prodotto sul proprio computer
- 34. Tramite posta certificata, allegare il pdf salvato ad un messaggio email ed inviare tale messaggio all'indirizzo istanzaweb.siamm@giustiziacert.it